# **ENGLISH**

#### **Declaration of Conformity**

Manufacturer: TEC SA DreamVision, 7 Rue La Caille, 75017 Paris, France

Local distributor: Contact details available on www.dreamvision.net We declare under our sole responsibility that the DreamWeaver Plus projector conforms to the following directives and norms:

EMC Directive 89/336/EEC, Amended by 93/68/EEC EMC: EN 55022 EN 55024 EN 61000-3-2 EN 61000-3-3 Low Voltage Directive 73/23/EEC, Amended by 93/68/EEC Safety: EN 60950: 2000 February, 2004

#### **Trademarks**

Apple, Macintosh, and PowerBook are trademarks or registered trademarks of Apple Computer, Inc. IBM is a trademark or registered trademark of International Business Machines, Inc. Microsoft, PowerPoint, and Windows are trademarks or registered trademarks of Microsoft Corporation. Digital Light Processing is a trademark or registered trademark of Texas Instruments. Faroudja, DCDi, and TrueLife are trademarks or registered trademarks of Faroudja. DreamVision and DreamWeaver Plus are trademarks or registered trademarks of TEC SA.

#### **FCC Warning**

Note: This equipment has been tested and found to comply with the limits for a Class B digital device, pursuant to part 15 of the FCC Rules. These limits are designed to provide reasonable protection against harmful interference in a residential installation. This equipment generates, uses and can radiate radio frequency energy and, if not installed and used in accordance with the instructions, may cause harmful interference to radio communications. However, there is no guarantee that interference will not occur in a particular installation. If this equipment does cause harmful interference to radio or television reception, which can be determined by turning the equipment off and on, the user is encouraged to try to correct the interference by one or more of the following measures:

--Reorient or relocate the receiving antenna.

--Increase the separation between the equipment and receiver.

--Connect the equipment into an outlet on a circuit different from that to which the receiver is connected.

--Consult the dealer or an experienced radio/TV technician for help.

Changes or modifications not expressly approved by DreamVision can void the user's authority to operate the equipment.

#### **Safety Certifications**

UL, CE

Important Note:

Be aware that:

The lamp of a projector is never covered by the warranty, except as listed in the Warranty conditions (page 43)

The DreamWeaver Plus uses a DMD<sup>TM</sup> chip from TI<sup>TM</sup>. This micromirror device is the main component of the DLPTM system. Although DreamVision produces the Dream-Weaver Plus with the maximum percentage of active micro-mirrors, there may be some micro mirrors that do not produce light. To know more about that, you can contact DreamVision at info@dreamvision.net

#### **Table of Contents**

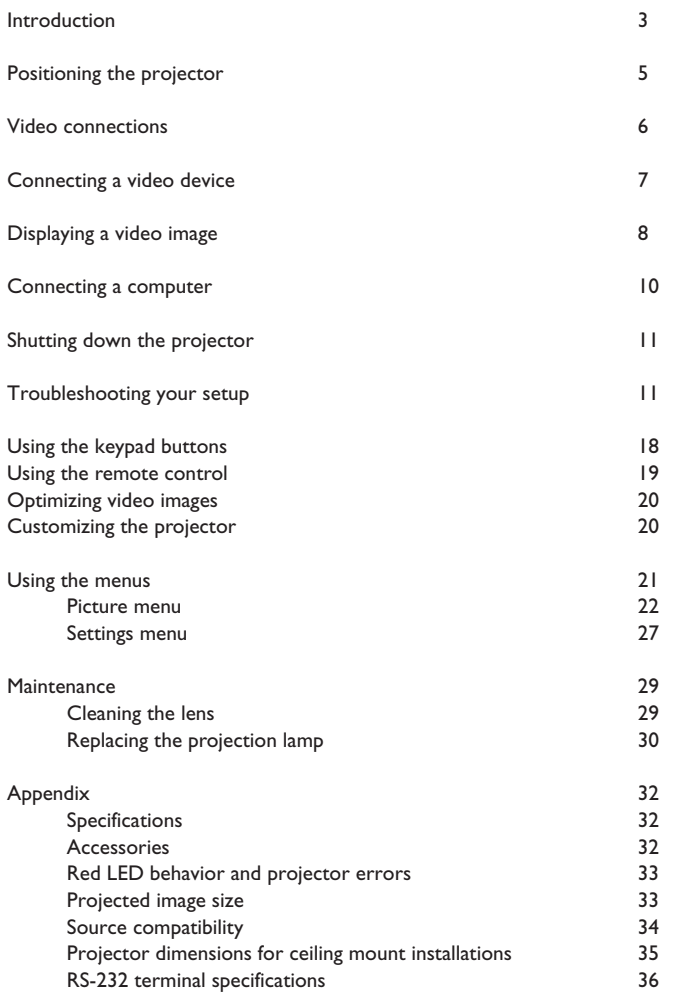

For complete details on connecting and operating the projector, refer to this User's Guide.

#### **Important Operating Considerations**

Place the projector in a horizontal position no greater than 15 degrees. Locate the projector at least 4 inches (1.2 m.) away from any heating or cooling vents. Do not place the projector on a tablecloth or other soft covering that may block the vents.Vents are placed along the left and right sides of the projector. Do not use a non-approved ceiling mount or power cord. In the unlikely event of the lamp rupturing, discard any edible items placed in the surrounding area and thoroughly clean the area along the sides and in the front of the projector. Wash hands after cleaning the area. This product has a lamp which contains a very small amount of mercury. Dispose of it as required by local, state or federal ordinances and regulations. For more information see www.eiae.org

Do not place objects in the areas along the side and in the front of the projector

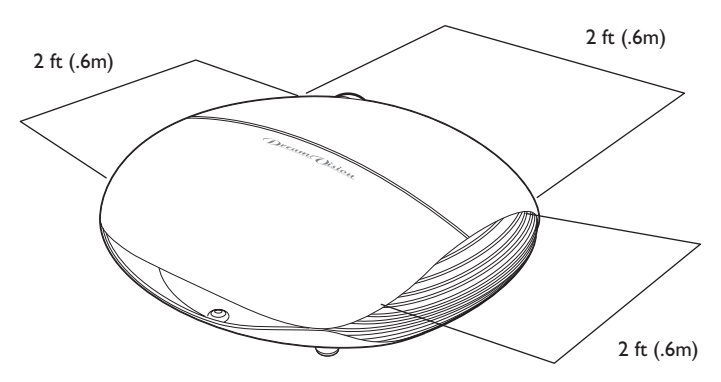

Do not place objects or people in the 2 feet area (0.6 m) along the front of the projector. For ceiling mount installationi this area should be 5 feet (1.5 m)

# **Introduction**

First of all, we would like to thank you for chosing a DreamVision® Home Cinema Projector. Your new DreamWeaver Plus projector from DreamVision® is specifically designed for home cinema applications. The Dream-Weaver Plus sets the standard for high-definition digital perfection, featuring true High Definition 1280x720 resolution using the latest DLP™ technology and new DCDi video processing from Faroudja™. Calibrated to D65 color mastering standards, the DreamWeaver Plus reproduces colors and details the way the director intended. Whether you are watching movies or High Definition broadcasts, you will enjoy breathtaking image quality.

#### **Projector components and features**

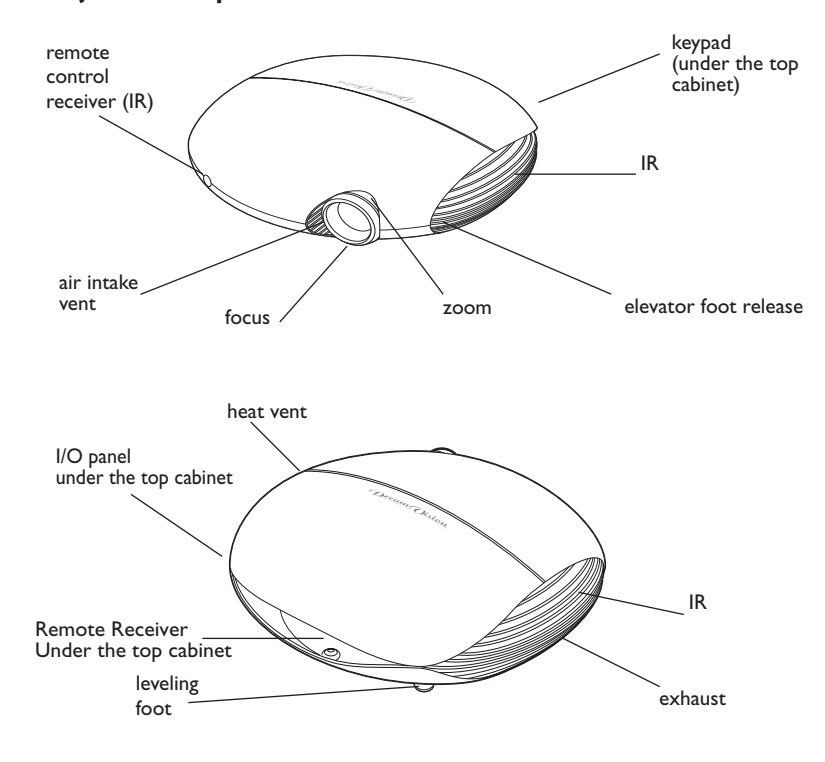

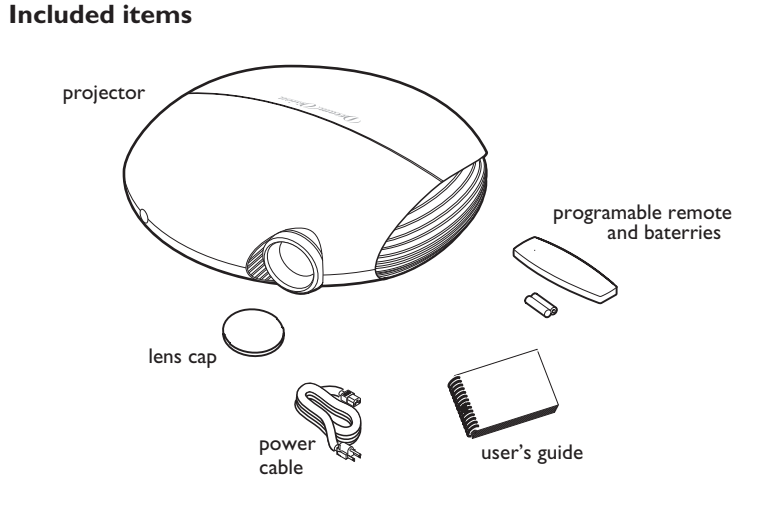

**3**

#### **Connector Panel**

The projector provides eight discreet video connectors, located under the top cover of the top cabinet:

- •two red-green-blue RCA (SD/ED/HD component)
- •two S-video
- •one composite RCA
- •one M1-DA (HD, RGBHV, HD Component, DVI, and computer)
- •one VESA (HD, RGBHV, HD component, and computer)
- •one component D5 (SD/ED/HD component, RGB SCART)

It also has a mini-jack input for a Niles or Xantech-compatible IR repeater and an RS-232 connector for serial control. The Command Line Interface (CLI) specifications and commands are listed in the Appendix starting on page 36.

Two 3.5 mm mini-jack triggers provide 12 volt current. Trigger 1 provides a constant output while the projector is on. If you connect your projection screen to Trigger 1, when you turn on the projector the screen will move down; when you turn the projector off, the screen will return to the storage position. Trigger 2 provides a 4:3 aspect trigger. When you select 4:3 in the Aspect Ratio menu or from the **Resize** button on the remote, a 12v signal will be sent after a five second delay. Use this trigger for screens with 4:3 aspect curtains. When you switch back to 16:9 format, the curtains open to reveal the entire screen.

For details on each connector type and their inputs, see page 34.

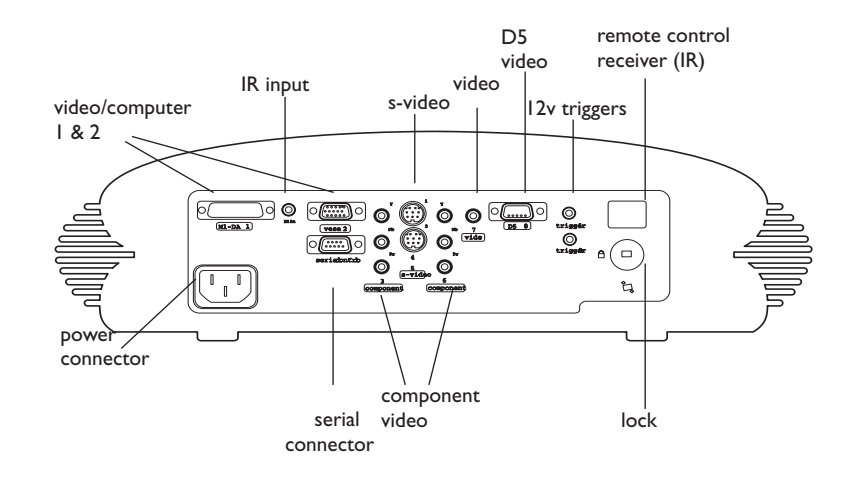

screen trigger connection

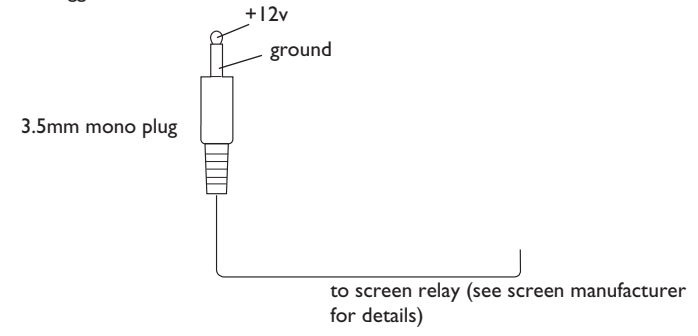

# **Positioning the projector**

There are a number a factors to consider when determining where to set up the projector, including the size and shape of your screen, the location of your power outlets, and the distance between the projector and the rest of your equipment. Here are some general guidelines.

**1** Position the projector on a flat surface at a right angle to the screen.

The projector must be within 10 feet (3 m) of your power source. To ensure adequate cable access, place the projector at least 6 inches (0.15m) from a wall or other objects. Place the projector at least 5.6 feet (1.7 m) from the projection screen.

If you install the projector on the ceiling, refer to the installation guide that comes with the Ceiling Mount Kit for more information. To turn the image upside down, see page 27. DreamVision recommends use of an authorized DreamVision ceiling mount. The Ceiling Mount Kit is sold separately, see page 32.

**2** Position the projector the desired distance from the screen.

The distance from the lens of the projector to the screen, the zoom setting, and the video format determine the size of the projected image. For more information about projected image sizes, see page 33.

The image exits the projector at a given angle. This image offset is 116%. This means that if you have an image 10' high, the bottom of the image will be 1.6' above the center of the lens.

Check Page 33 for further help or check our web page.

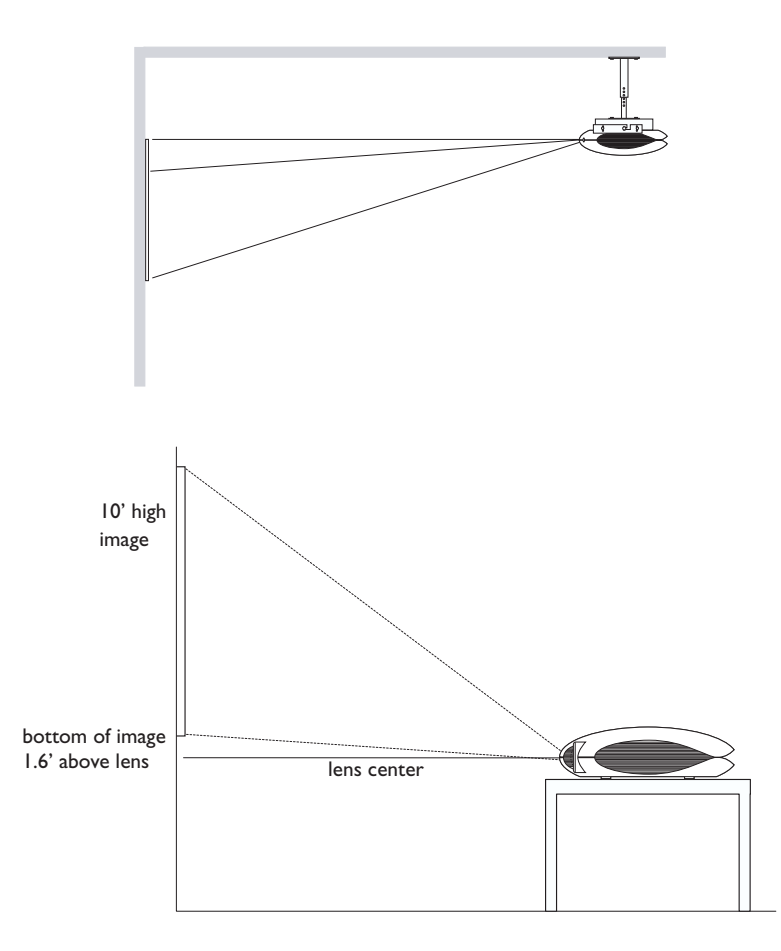

# **Video connections**

You can connect VCRs, DVD players, camcorders, digital cameras, video games, HDTV receivers, and TV tuners to the projector. (You cannot directly connect the coaxial cable that enters your house from a cable or satellite company; the signal must pass through a tuner first. Examples of tuners are digital cable boxes, VCRs, digital video recorders, and satellite TV boxes. Basically, any device that can change channels is considered a tuner.) Audio must be provided by your own speakers, as the projector has no separate audio controls. If there is more than one output, select the highest quality one. DVI, Component video and RGB (M1, HD15) have the best quality, followed by S-video, and then composite video.

#### **Table 1: Video connections**

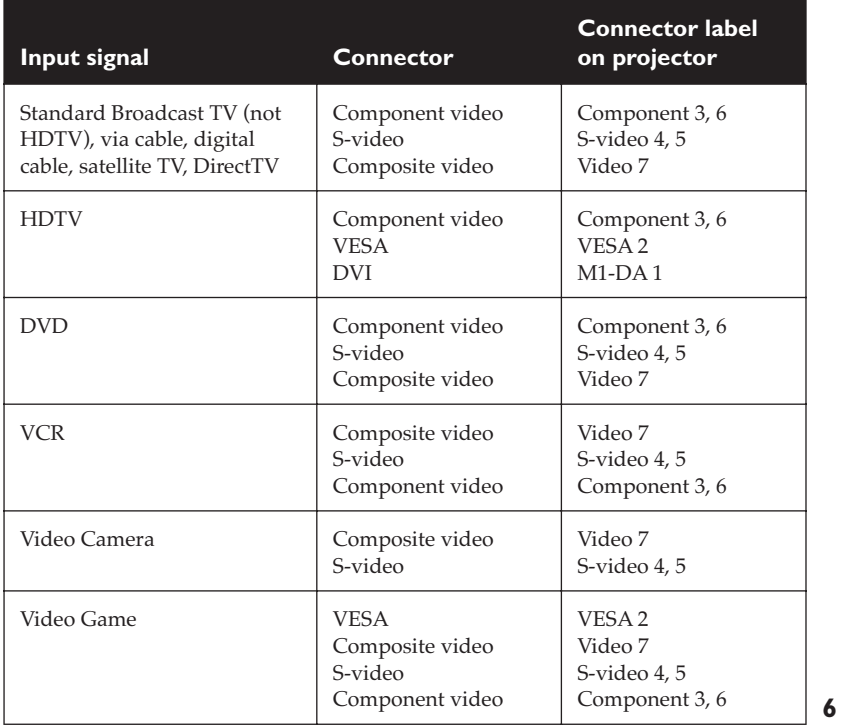

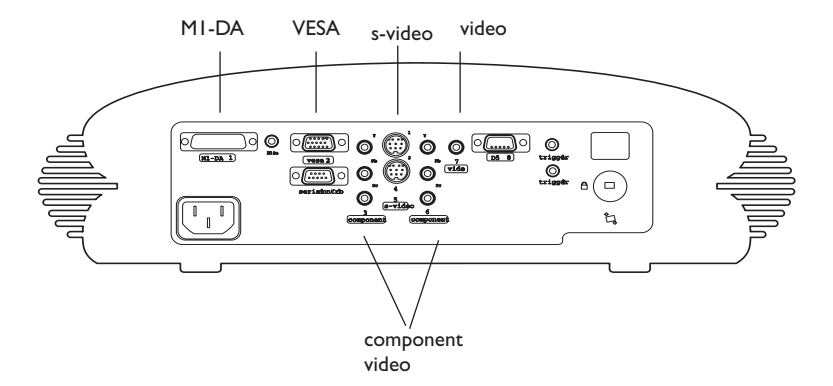

For a complete list of compatible sources, see page 34 of the Appendix.

# **Connecting a video device**

If your video device has more than one output, select the highest quality one. DVI video has the best quality, followed by Component video, S-video, and then composite video.

If the video device uses component cable connectors, plug the cable's green connectors into the green component-out connector on the video device and into the green component connector (labeled "**Y**") on the projector. Plug the component cable's blue connectors into the blue component-out connector on the video device and into the blue component connector (labeled "**Pb**") on the projector. Plug the component cable's red connectors into the red component-out connector on the video device and into the red component connector (labeled "**Pr**") on the projector.

If the video device uses a round, four-prong S-video connector, plug an S-video cable into the S-video connector on the video device and into the **Svideo** connector on the projector.

If the video device uses a yellow composite video connector, plug a composite video cable's yellow connector into the video-out connector on the video device. Plug the other yellow connector into the yellow **Video** connector on the projector.

If the video device uses a DVI connector, plug an M1-D cable into the videoout connector on the video device. Plug the other connector into the **M1-DA** connector on the projector.

If the video device uses a VESA connector, plug a VESA cable into the video-out connector on the video device. Plug the other connector into the **VESA** connector on the projector.

#### **Connecting the power cable**

Connect the power cable to the connector on the back of the projector and to your electrical outlet. The Power LED on the keypad turns solid green. **NOTE**: Always use the power cable that shipped with the projector.

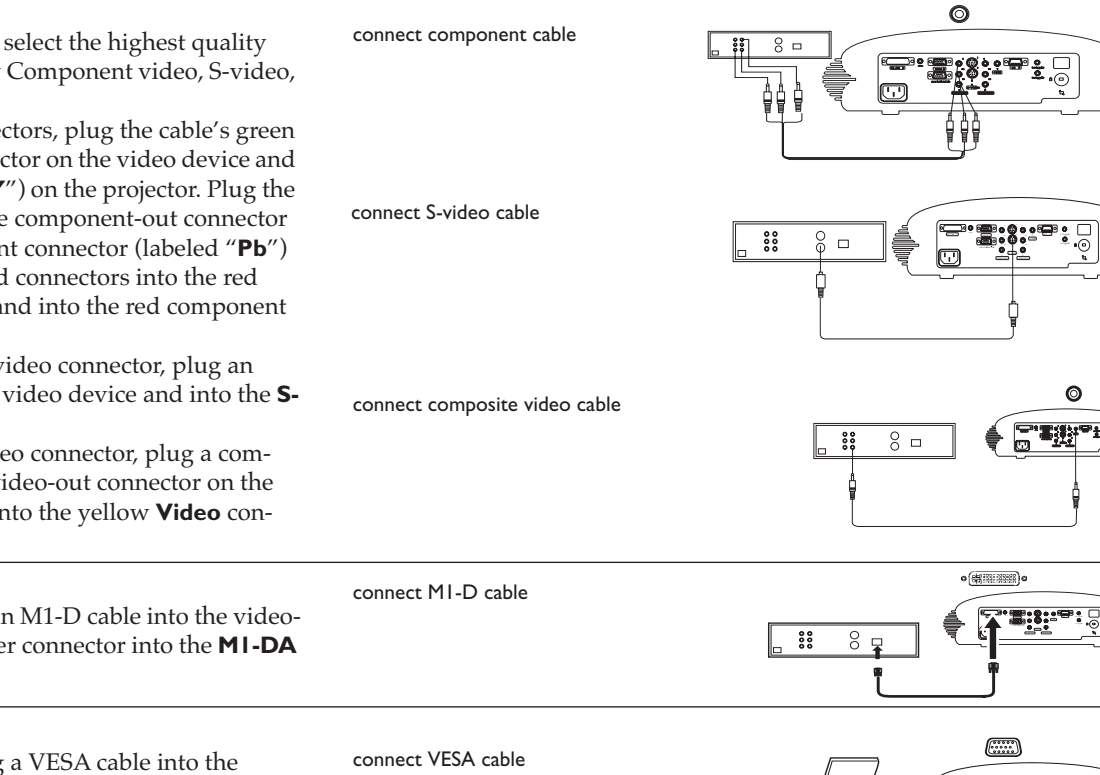

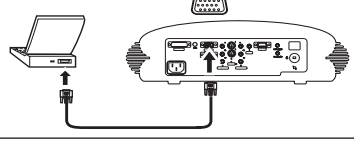

<sup>Y</sup> <sup>Y</sup> Pr Pr

**YYYYYYYYYY** Pr Pr Pb Pb

> s-video component

connect power cable

**7**

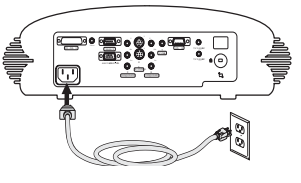

# **Displaying a video image**

Remove the lens cap.

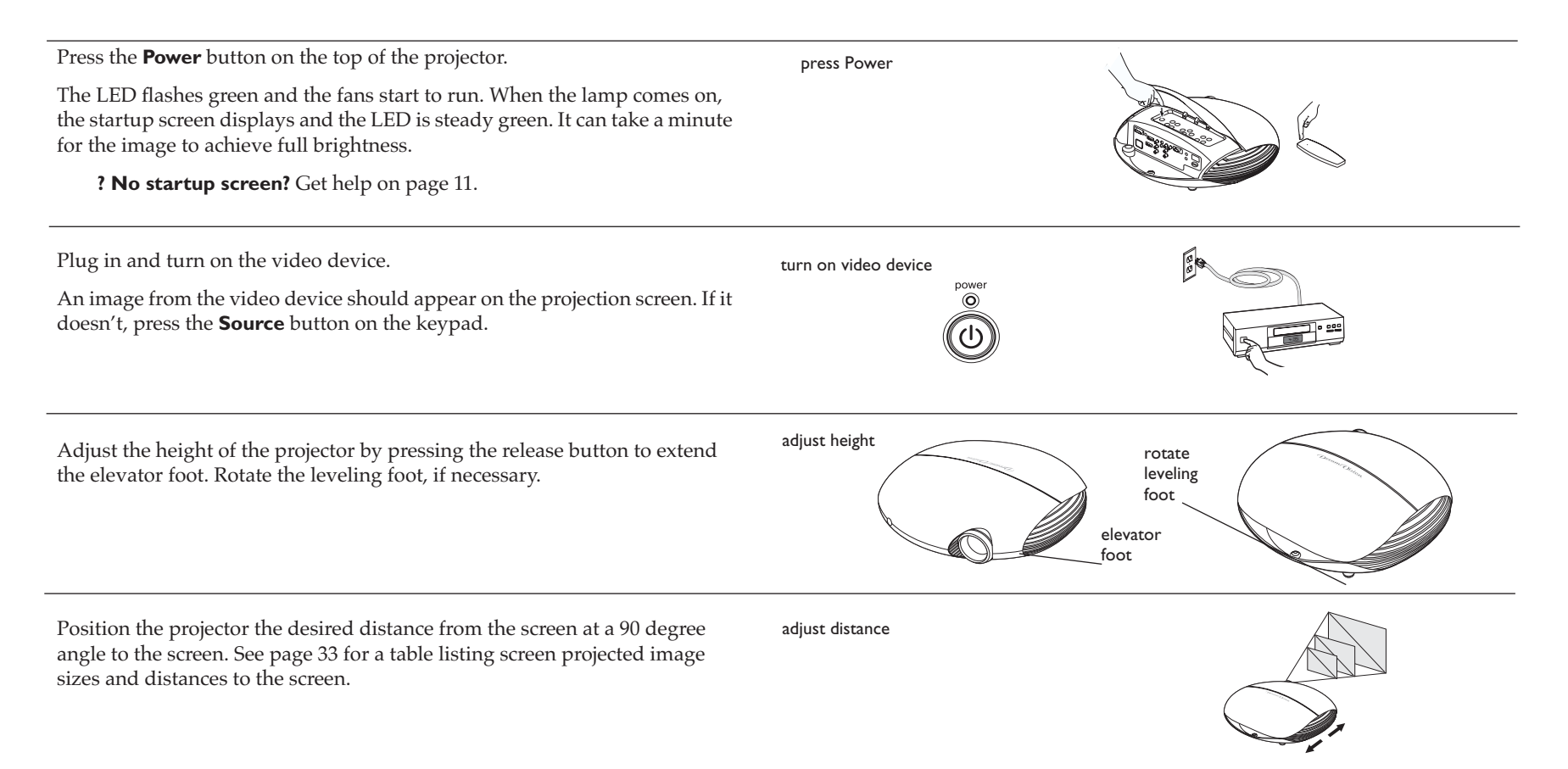

Adjust the zoom or focus rings by rotating them until the desired image size and sharpness are produced.

adiust zoom and focus

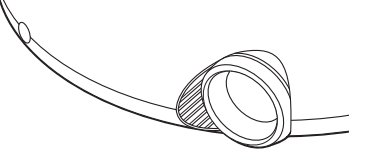

If the image is not square, adjust the keystone using the buttons on the keyadjust keystone pad. Press the upper **Keystone** button to reduce the width of the upper portion of the image, and press the lower **Keystone** button to reduce the width  $\bigcirc$ of the lower portion.  $\circledcirc$ You can also adjust the horizontal and vertical keystone via the Picture menu (See page 22) The **Contrast**, **Brightness**, **Color**, and**Tint** are factory calibrated to D65 colors, but you can adjust these settings in the Picture menu if necessary.

See page 22 for help with the menus.

adjust Picture menu

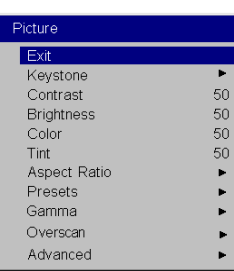

The focus ring is threaded, similar to a 35 mm camera lens. To put a filter on your lens, simply screw it onto the threadedd focus ring

Add a lense filter

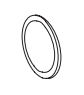

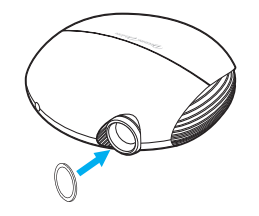

# **Connecting a computer**

Connect either a VESA cable or M1 cable into the appropriate connector on the projector. Connect the other end to the video port on your computer. If you are using a desktop computer, you first need to disconnect the monitor cable from the computer's video port.

Connect the power cable to the connector on the back of the projector and to your electrical outlet.

The Power LED on the projector's keypad turns solid green.

**NOTE**: Always use the power cable that shipped with the projector.

Turn on the projector, then your computer.

You can control the projector from an LCD control panel or computer by connecting an RS-232 cable to the projector's **Serial** connector. Specific RS-232 commands can be found in the Appendix starting on page 36

connect RS-232 cable

connect power cable

 $\begin{matrix} \begin{matrix} \top \end{matrix} \end{matrix}$ 

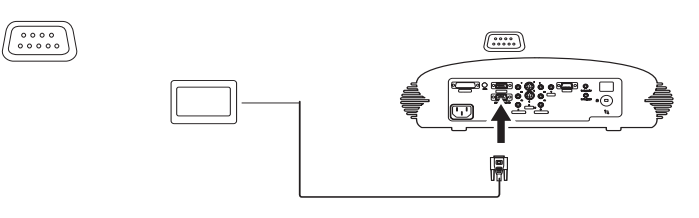

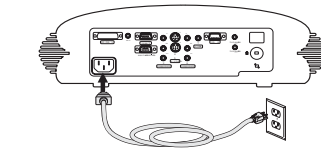

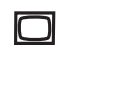

connect computer cable

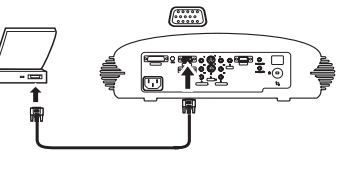

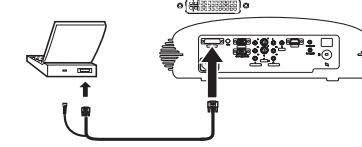

# **Shutting down the projector**

#### **Power Save**

The projector has a Power Save feature in the System menu that automatically turns the lamp off after no signals are detected for 20 minutes. After 10 additional minutes with no signal, the projector powers down. If an active signal is received before the projector powers down, the image is displayed. You must press the **Power** button to display an image after 30 minutes have passed.

#### **Turning off the projector**

To turn off the projector, press the **Power** button. The lamp turns off and the LED blinks green for about one minute while the fans continue to run to cool the lamp. When the lamp has cooled, the LED lights green and the fans stop. Unplug the power cable to completely power off the projector.

# **Troubleshooting your setup**

If your image appears correctly on the screen, skip to the next section (page 18). If it does not, troubleshoot the setup.

The LED on top of the projector's keypad indicates the state of the projector and can help you troubleshoot.

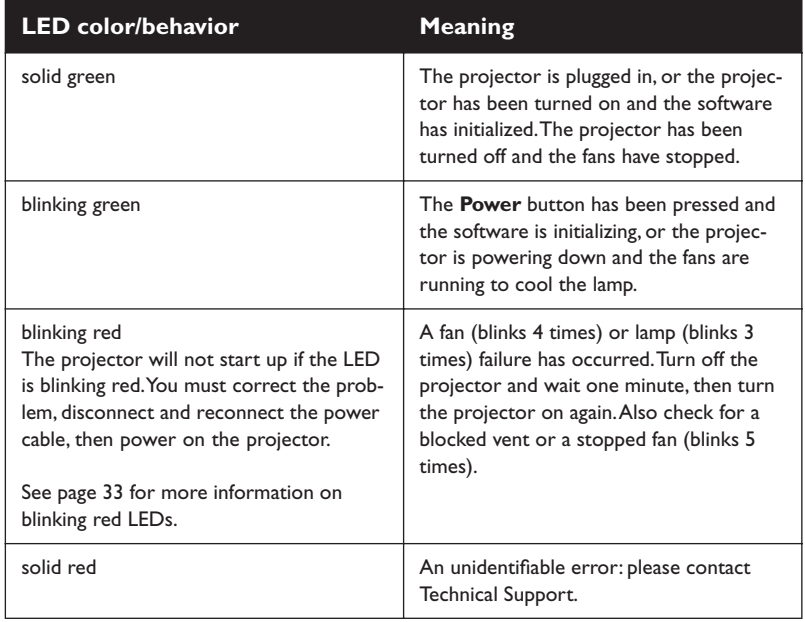

#### **Table 2: LED behavior and meaning**

The following table shows some potential problems. In some cases, more than one possible solution is provided. Try the solutions in the order they are presented. When the problem is solved, you can skip the additional solutions.

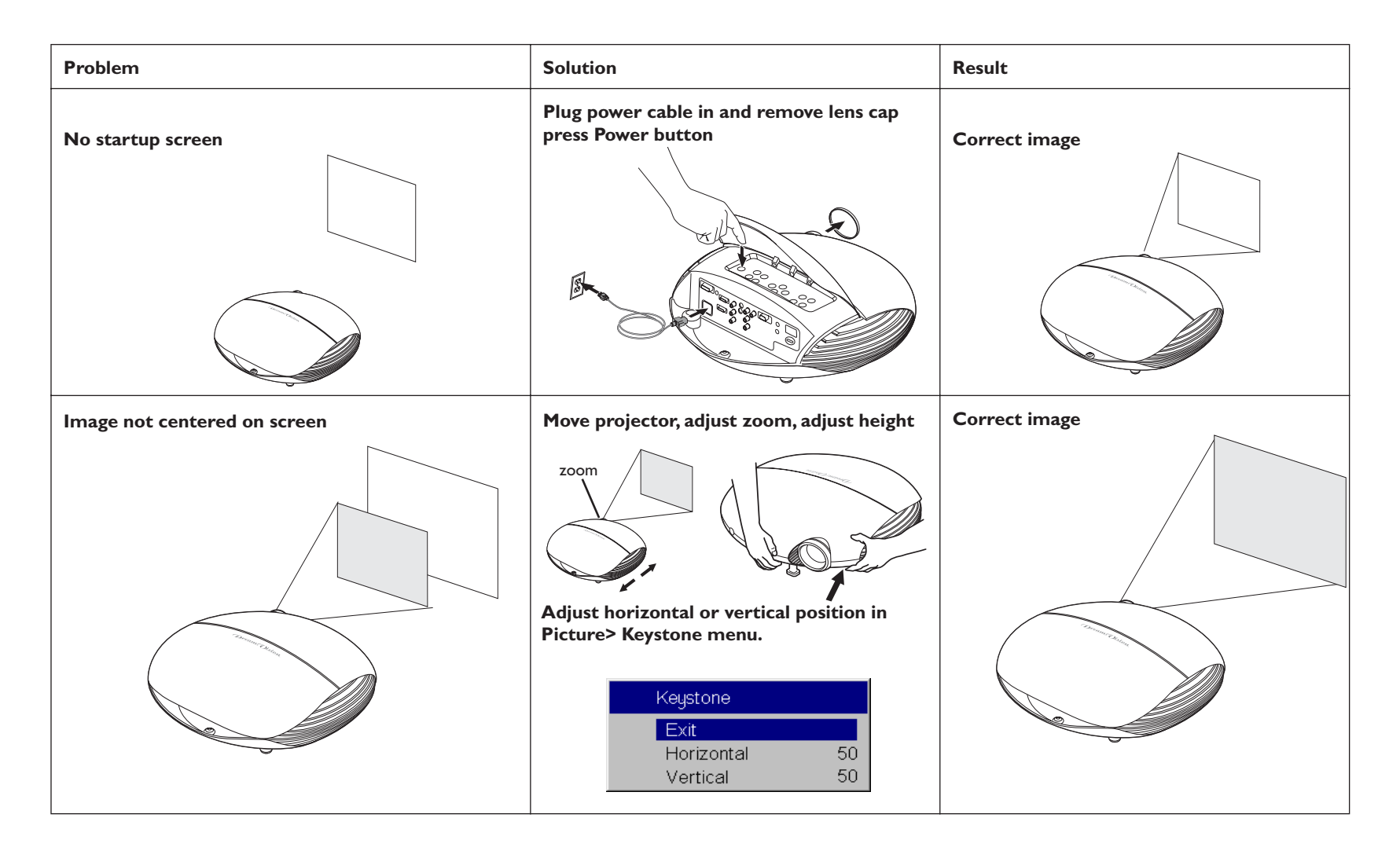

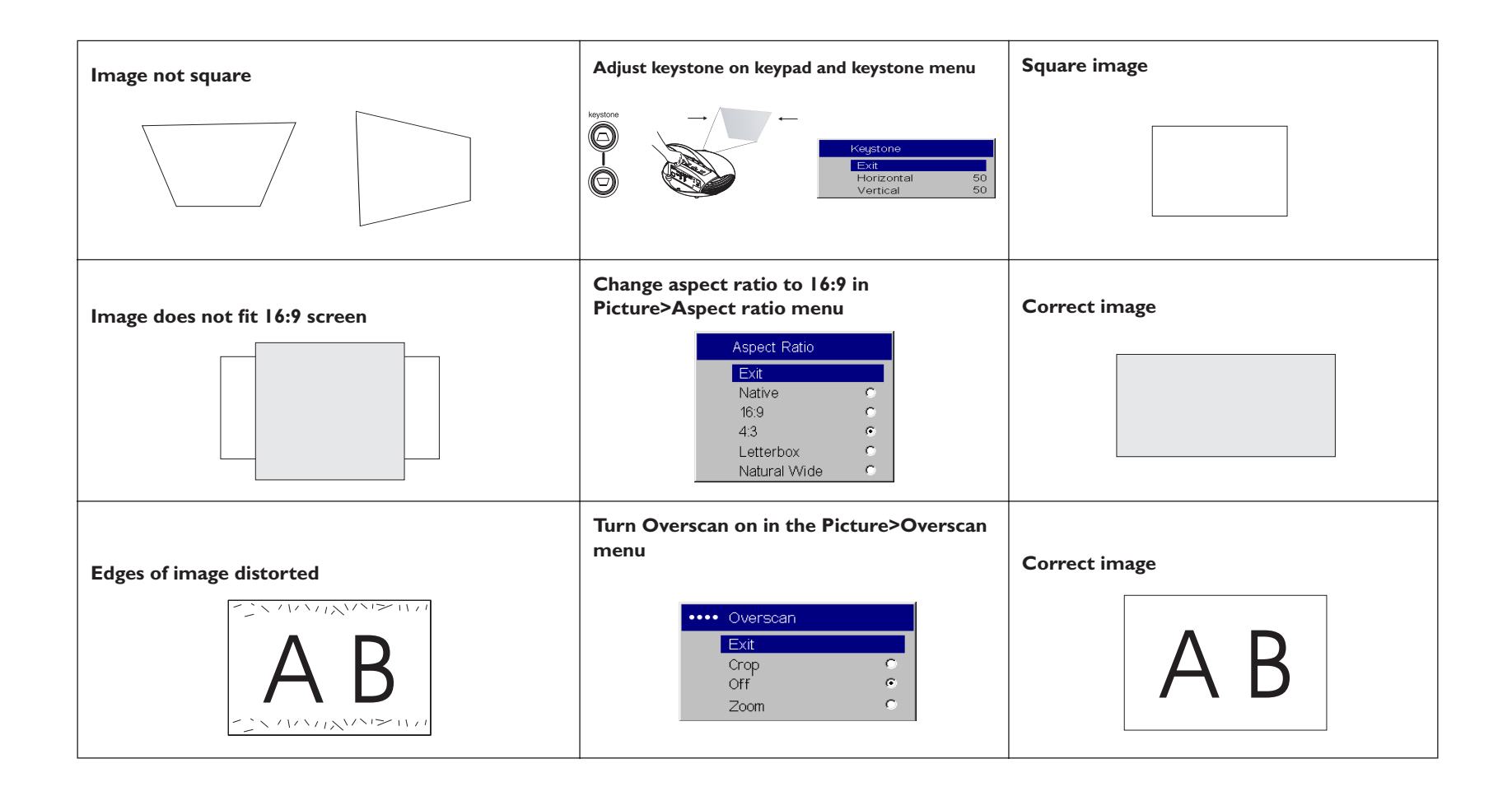

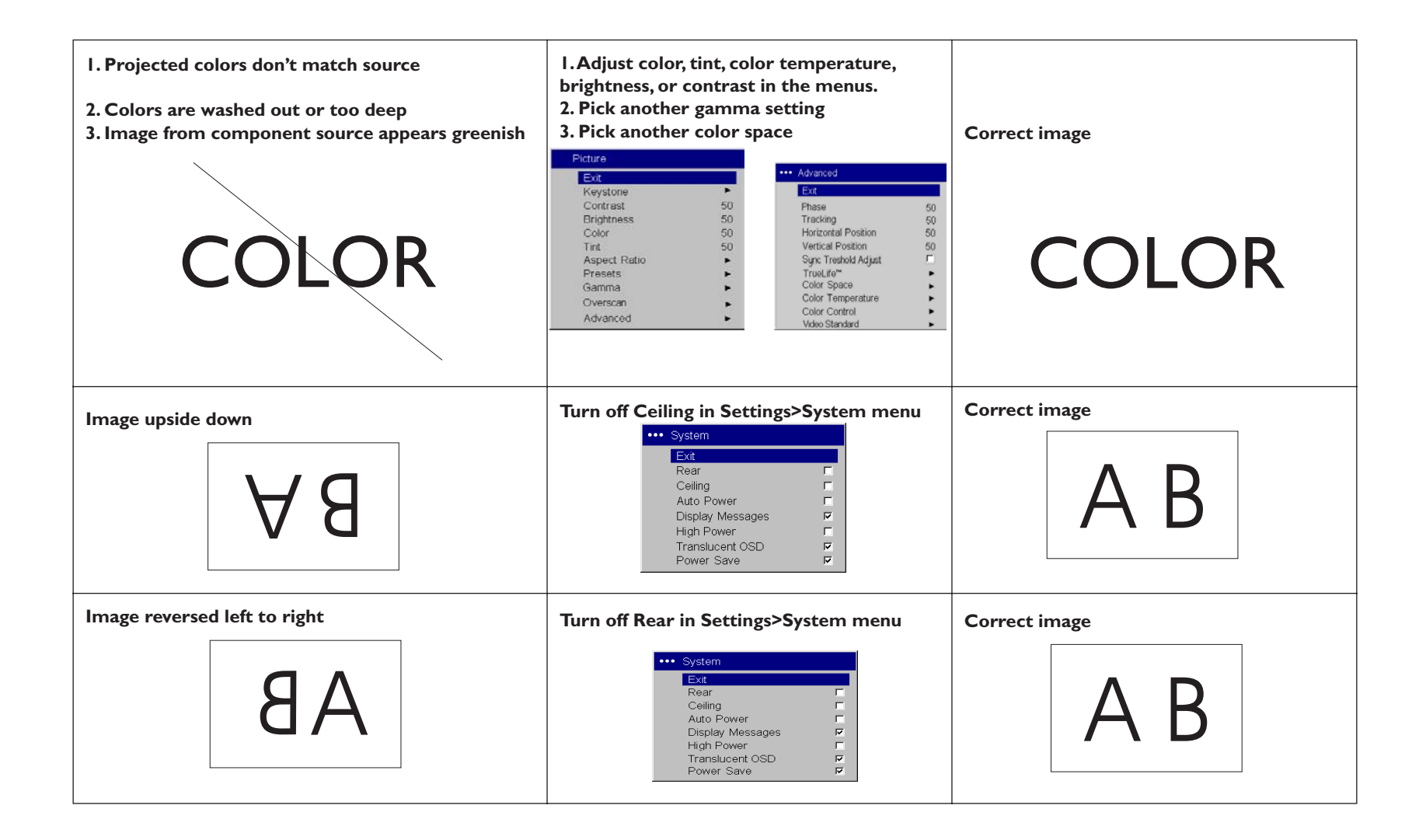

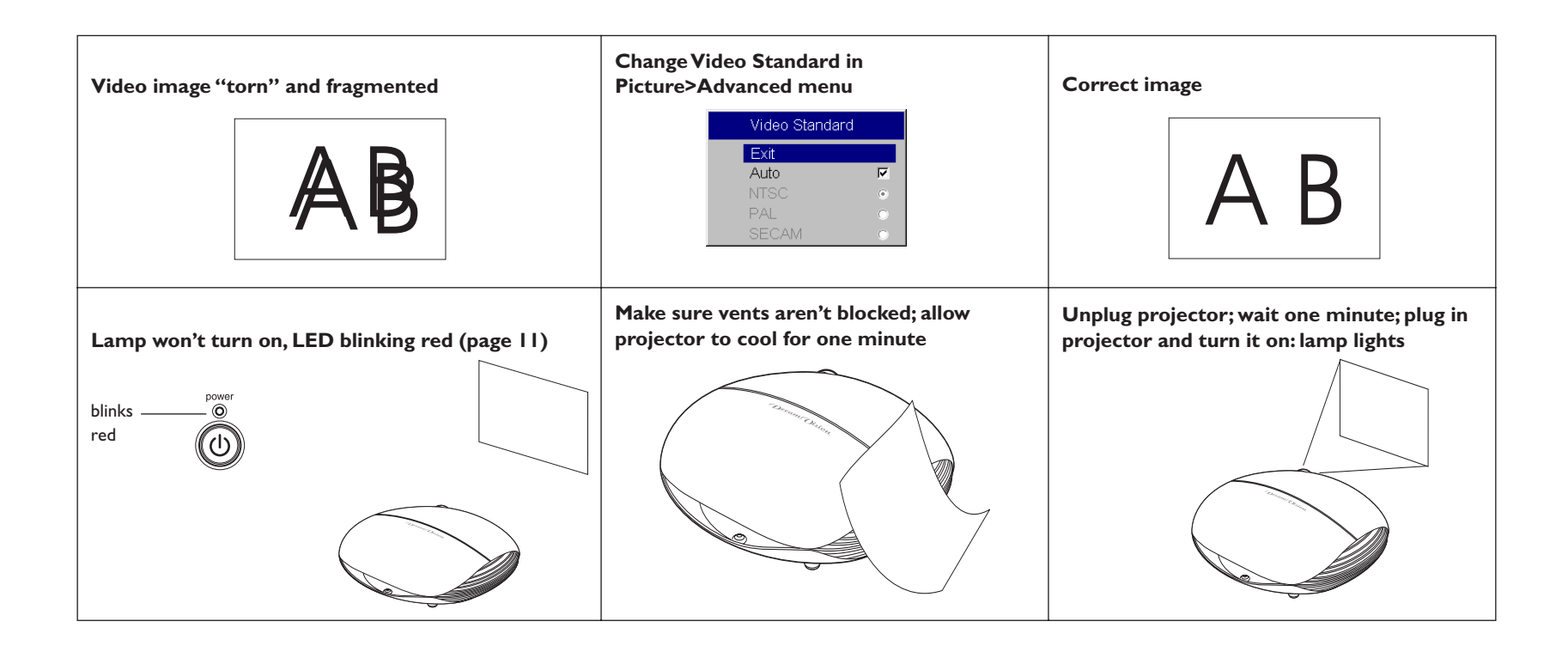

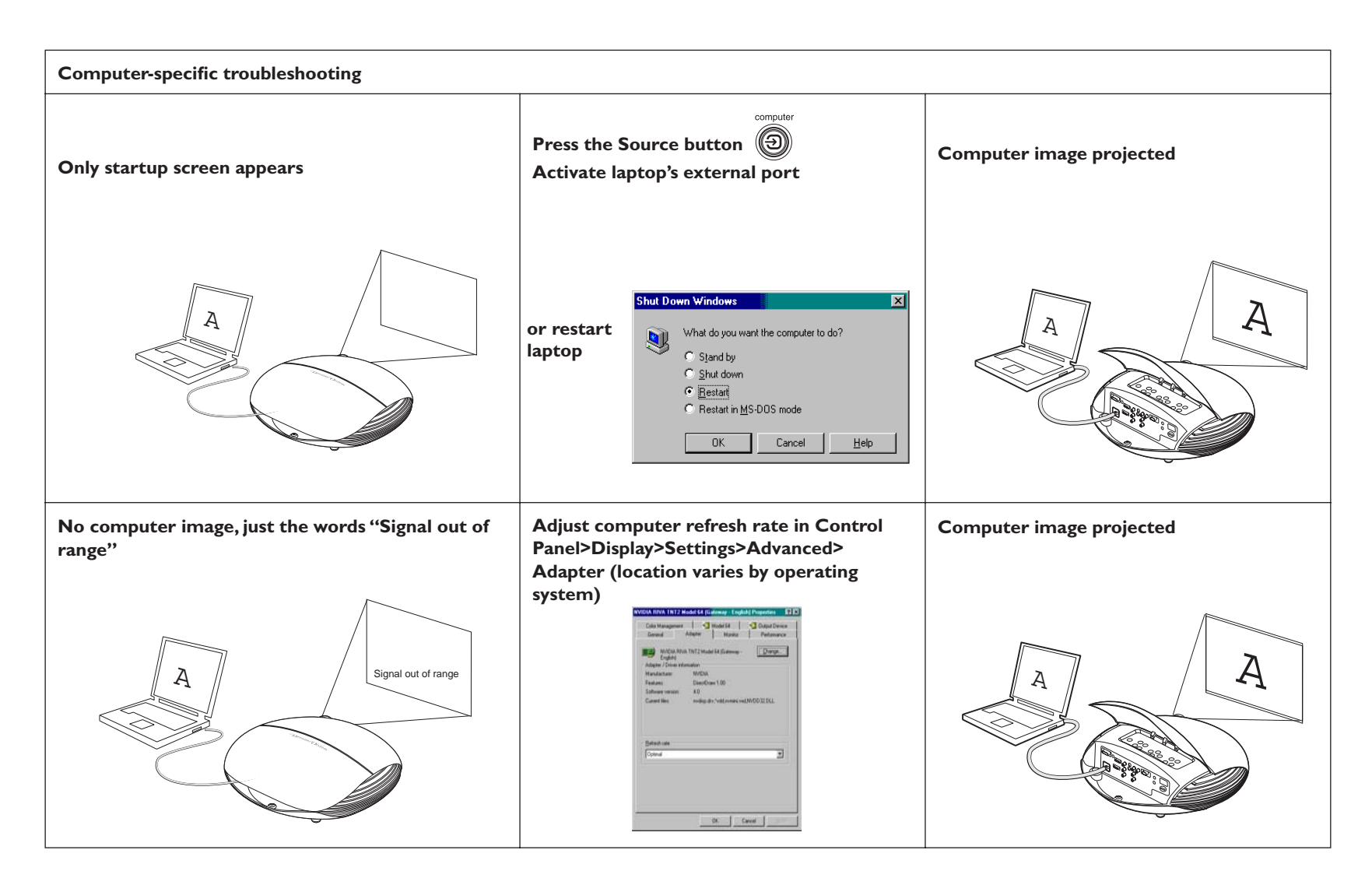

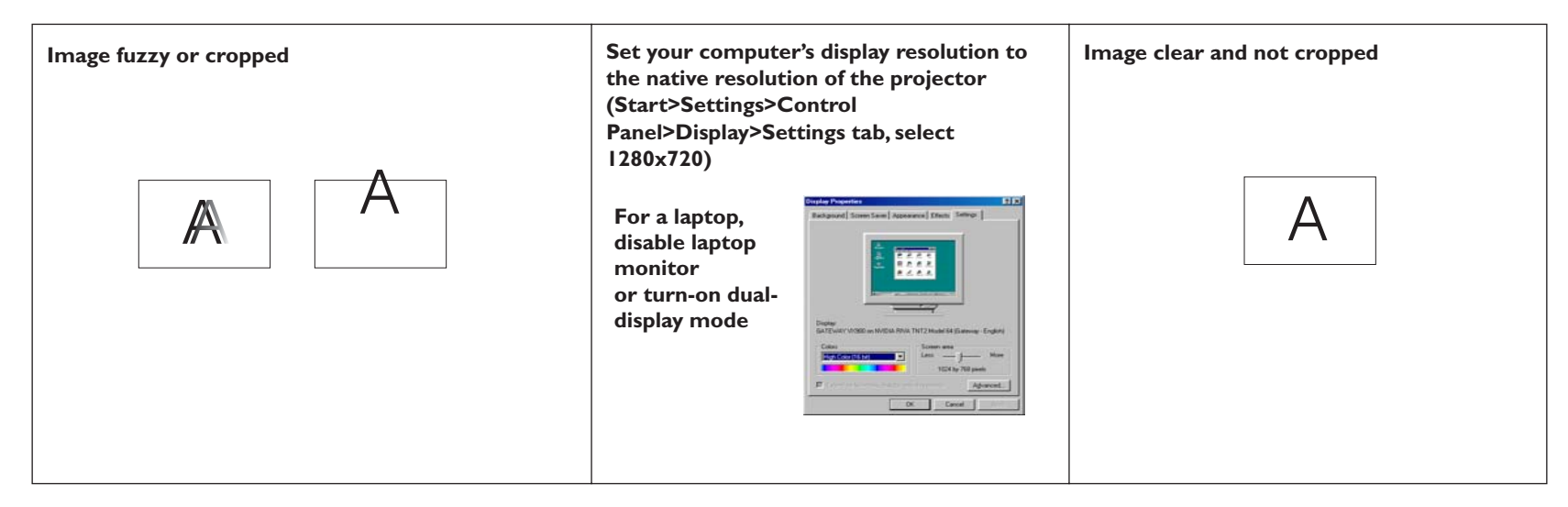

### **Still having problems?**

If you need assistance, call directly you DreamVision retailer or contact our local importer (www.dreamvision.net)

Or, send us an e-mail at**: service@dreamvision.net**

When sending your DreamWeaver Plus to one of our DreamVision Service Centers for repair, we recommend shipping the unit in its original packing material, or having a professional packaging company pack the unit with all accessories for shipping. Never forget to insure your shipment for its full value.

# **Using the keypad buttons**

Most buttons are described in detail in other sections, but here is an overview of their functions:

**Power**–turns the DreamWeaver Plus on (page 8) and off (page 8).

**Menu**–opens the on-screen menus (page 21).

**Select**–confirms choices made in the menus (page 21).

**Up/down arrows**–navigates to and adjusts settings in the menus (page 21).

**Auto image**–resets the projector to the source.

**Presets**–cycles through the 3 available user preset settings (page 24).

**Keystone**–adjusts squareness of the image (page 22).

**Brightness**–adjusts intensity of the image (page 22).

**Resize**–changes the aspect ratio (page 22).

**Source**–changes the active source (page 27).

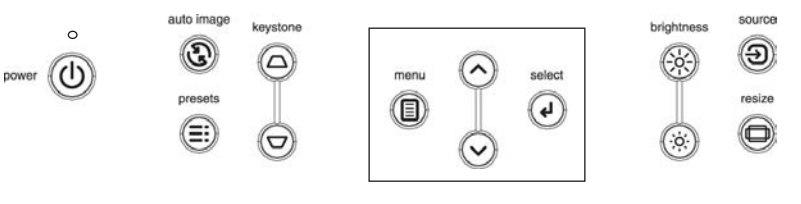

menu navigation buttons

# **Using the remote control**

Use the provided four batteries in install them in the Remote. To operate, point the remote at the screen or at the projector. The range of optimum operation is 0 to 9,14 m. (30 feet).

Press the remote's **DREAM** button to have access to the DreamWeaver Plus functions. Press then the **MENU** button (11) to enter the DreamWeavers' menu. Use the arrow buttons (12) to navigate, and the **Select** button (13 or 8)to select features and adjust values in the menus. See page 21 for more info on the menus.

The remote also has:

- •**Power** button (1) to turn the projector on and **OFF** button (2) to tun it off (see page 11 for shutdown info)
- •backlight button (3) to light the remote's buttons in the dark

On **Page 1** of the LCD screen you have also direct access to

- •**Brightness +/-** and **Contrast +/-** (4) buttons to adjust the image
- •**4 pre-set video inputs** (5) buttons to select the source
- $\bullet$ **Resize** (6) button to change the Aspect Ratio (see page 22)

Then, press the Page (7) button to have access to the **Page 2** of the menu:

- •**Blank** (9) button to display a blank screen instead of the current image (to change the color of the screen, see page 28)
- **Auto** (10) button to resynch the projector to the source

#### **Troubleshooting the remote**

- Make sure the batteries are installed in the proper orientation and are not dead.
- Make sure you're pointing the remote at the projector or the screen, not at the video device or the computer, and are within the remote range of 30 feet (9.14m).

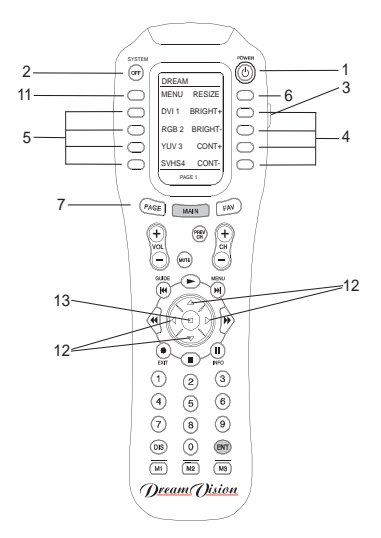

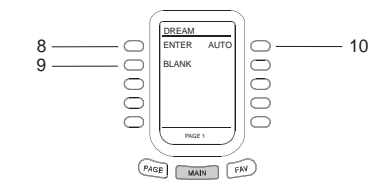

•

# **Optimizing video images**

After the video device is connected properly and the image is on the screen, you can optimize the image using the onscreen menus. For general information on using the menus, see page 21.

- • Change the Aspect ratio. Aspect ratio is the ratio of the image width to image height. TV screens are usually 1.33:1, also known as 4:3. HDTV and most DVDs are 1.78:1, or 16:9. Choose the option that best fits your input source in the menus, or press the **Resize** button on the remote to cycle through the options. See page 22.
- Adjust the Keystone, Contrast, Brightness, Color, or Tint in the Picture menu. See page 22.
- Select a different Color Temperature or use the Color Control to adjust the gain and offset of the red, green, and blue color. See page 26.
- •Select a specific Color Space or Gamma. See page 24 and 26.
- • Select a different Video Standard. Auto tries to determine the standard of the incoming video. Select a different standard if necessary. See page 26.
- •Turn overscan on to remove noise around the video image. See Page 24.
- • Fine tune component inputs using the TrueLife™ adjustments. See page 25.
- • Choose High Power to maximize the light output. Remember that the High Power choice is not necessary, and may even bring over saturated white, when your room is dark enough. See page 27.
- • Make sure your DVD player is set for a 16:9 television. See your DVD player's user's guide for instructions.

# **Customizing the projector**

You can customize the projector for your specific setup and needs. See page 27 to page 29 for details on these features.

- •For rear projection, turn Rear mode on in the **Settings>System** menu.
- • For ceiling mounted projection, turn Ceiling mode on in the **Settings>System** menu.
- •Turn the projector's display messages on and off.
- •Turn on power saving features.
- • Specify blank screen colors and startup logos. Make the menus translucent.
- $\bullet$ Specify the menu language.

# **Using the menus**

To open the menus, press the menu button on the keypad or remote. (The menus automatically close after 60 seconds if no buttons are pressed.) The Main menu appears. Use the arrow buttons to move up and down to highlight the desired submenu, then press the **Select** button.

To change a menu setting, highlight it, press **Select**, then use the up and down arrow buttons to adjust the value, select an option using radio buttons, or turn the feature on or off using check boxes. Press **Select** to confirm your changes. Use the arrows to navigate to another setting. When your adjustments are complete, navigate to Exit, then press **Select** to go to the previous menu; press the **Menu** button at any time to close the menus.

The menus are grouped by usage:

- $\bullet$ The Picture menu provides image adjustments.
- • The Settings menu provides set-up type adjustments that are not changed often.
- The About menu provides a read-only display of information about the projector and source.

Certain menu items may be hidden until a particular source is connected. For example, Tint is only available for NTSC video sources and will be hidden when other sources are active. Other menu items may be grayed out when they are not available. For example, Brightness is grayed out until an image is active.

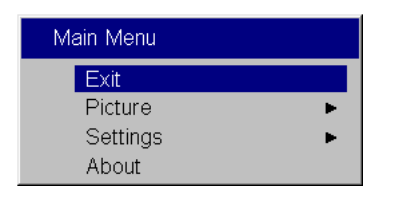

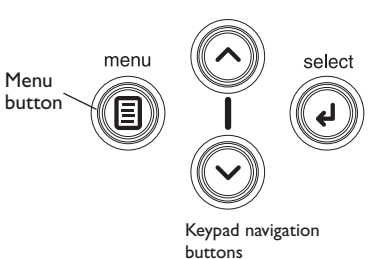

Settinas Exit Sources System Startup Logo

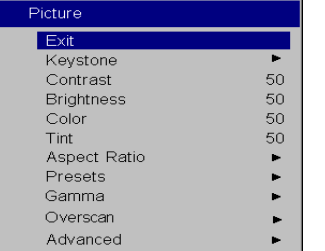

Picture menu<br>Picture menu

Main menu

**Blank Screen** Language

Service

þ.

ь

ь

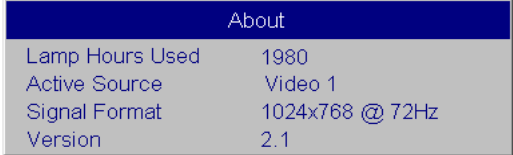

About menu

#### **Picture menu**

To adjust the following five settings, highlight the setting, press **Select**, use the up and down arrows to adjust the values, then press select to confirm the changes. All menu defaults are listed in a table starting on page 37.

**Keystone**: adjusts the image vertically and horizontally to make a squarer image. The two keystones ranges are interdependent. The combine number for both is 50. If one keystone is set to 65, it is 15 steps above the center position of 50. This leaves 35 steps that the other keystone can vary from the center of 50. This means it cannot go below 15 or above 85.

**Contrast**: controls the degree of difference between the lightest and darkest parts of the picture and changes the amount of black and white in the image.

**Brightness**: changes the intensity of the image. You can also adjust brightness from the keypad.

**Color**: (video sources only) adjusts a video image from black and white to fully saturated color.

**Tint**: (NTSC video sources only) adjusts the red-green color balance in the image.

**Aspect Ratio**: Aspect ratio is the ratio of the image width to image height. TV screens are usually 1.33:1, also known as 4:3. HDTV and most DVDs are 1.78:1, or 16:9. You can choose Native, 4:3, 16:9, Letterbox, or Natural Wide. The default is 16:9. The goal is to show the most detail on the screen while preserving the ratio of width to height. The native resolution of the projector is 1280x720. Use Native, 4:3 or Naural Wide for 4:3 input sources; use Native, 16:9 or Letterbox for 16:9 input. Pressing the **Resize** button on the remote cycles through these options.

**Native**: this mode bypasses the internal scaler, displaying the image with no resizing. Since the native resolution is 1280x720 and 4x3 video images are approximately 640x480, 4x3 images will always be smaller than the display and will be centered in the display. Computer images 1024x768 or smaller will also be centered in the display. If a 16x9 video source or a 1280x1024 or larger computer source is viewed, it will display up to 1280 pixels and 720 lines from the center of the input.

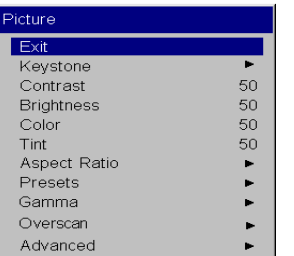

#### Picture menu

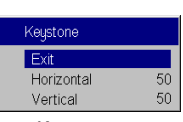

Keystone

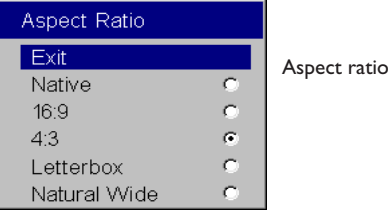

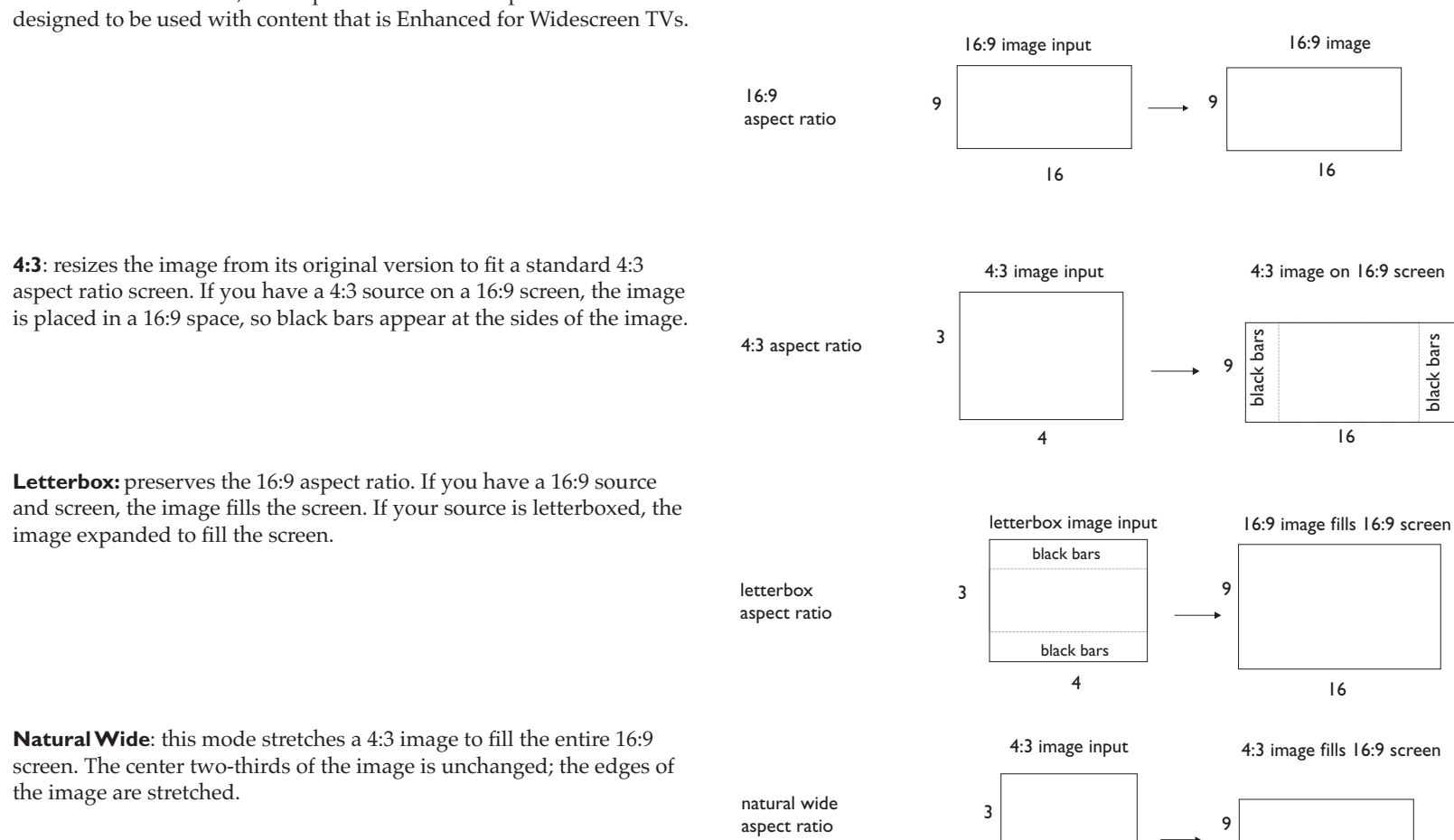

4

16

**Presets**: This allows you to customize settings and save the settings to be restored later. To restore the factory default settings, choose Factory Reset in the **Settings>Service** menu.

To set a preset for the current source, adjust the image, select **Save Settings** in the Presets menu, then choose Save User 1, 2, or 3. You can recall these settings in the future by selecting the appropriate user presets.

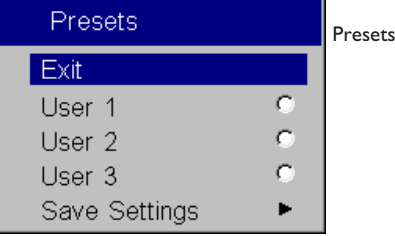

Save User Presets Save Settings Exit Save User 1 Save User 2 Save User 3

**Gamma:** Gamma tables contains preset intensity configurations optimized for the input source. You can select a gamma table that has been specifically runed for either film, CRT (Cathod Ray Tube), video, Bright Room, or PC input (Film input is material originally captured on a film camera, like a movie; video input is material cptured on a video camera, like a TV show, or sporting event.). White Peaking increases the brightness of whites that are near 100%.

**NOTE:** Your viewing preferences may vary. Cycle through the gamma options and pick the one you like the best.

**Overscan:** video source only: removes noise around the video image.

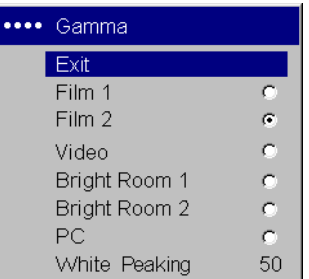

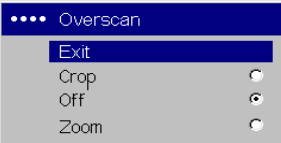

#### **Advanced settings**

The following 4 options are for computer or HDTV sources only.

**Phase:** adjusts the phase of the video signal's digital conversion.

**Tracking:** adjusts the frequency of the video signal's digital conversion.

**Horizontal/Vertical Position:** Adjust the position of the source.

**Sync Thershold Adjust:** If a hardware device, such as a DVD player, is not syncing properly with the projector, select this option to help it to sync when connected to the projector.

**TrueLife**: This option refers to Faroudja's TrueLife processing of the image. All standard definition interlaced video signals (composite, S-video and component) are routed through this processor. Extended and High Definition progressive component sources are not routed though this processor by default. You can turn TrueLife on to route these signals through the processor and then adjust the following 3 options:

**Chroma Detail**: This adjusts the color sharpness.

**Luma Detail**: This adjusts the sharpness.

**Chroma Delay**: alighs the Luma and Chroma signals.

**CCS**: (Cross Color Suppression) processes the signal to remove any color information from the luma portion of the signal. It is On for all composite signals, Off for all component signals, and can be turned on or off for all

S-video signals.

**Film Mode:** controls deinterlacing. If 2:2 / 3:2 Enable is selected, the deinterlacer attempts to perform a 3:2 pulldow, assuming the source was originally created on 24fps film. If the original source is 30fps film, you should select NTSC 2:2

**Noise Reduction**: adjusts signal noise reduction. Choose Off to have no noise reduction, choose Auto to have the software determine the amount of noise reduction, or choose Manual and adjust the Level.

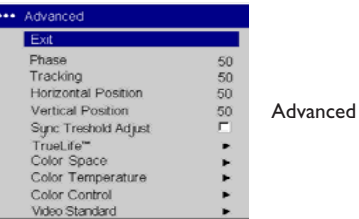

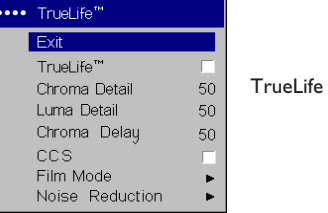

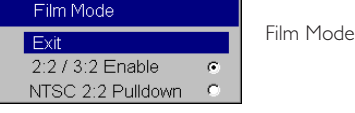

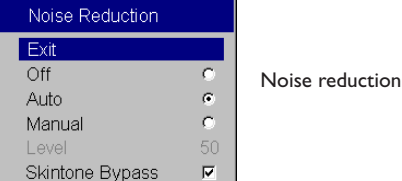

**Color Space**: This option applies to computer and HDTV sources (it won't appear in the menu for video sources). It allows you to select a color space that has been specifically tuned for the video input. When Auto is selected, the projector automatically determines the standard. To choose a different setting, turn off Auto, then choose RGB for computer sources, choose REC709 for component 1080i or 720p sources, or choose REC601 for component 480p or 576p sources.

**Color Temperature**: changes the intensity of the colors. Select a listed value.

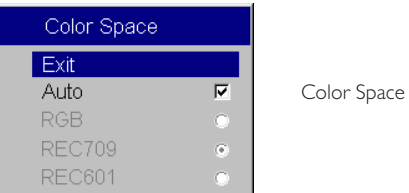

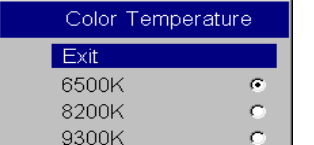

Color Temperature

**Color Control:** allows you to individually adjust the gain (relative warmth of the color) and the offset (the amount of black in the color) of the red, green, and blue colors.

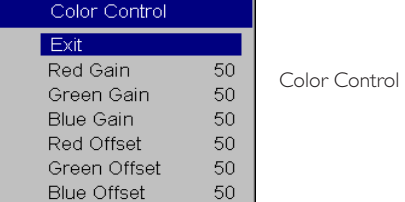

**Video Standard**: When it is set to Auto, the projector attempts to pick the video standard automatically based on the input signal it receives. (The video standard options may vary depending on your region of the world.) If the projector is unable to detect the correct standard, the colors may not look right or the image may appear "torn." If this happens, manually select a video standard by selecting NTSC, PAL, or SECAM from the Video Standard menu.

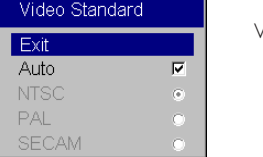

Video Standard

### **Settings menu**

**Sources:** allows you to assign a particular input to a specific source key on the remote and enables or disables Autosource. When Autosource is not checked, the projector defaults to the last-used source. If no source is found, a blank screen displays. When Autosource is checked, the projector checks the last-used source first at power up. If no signal is present, the projector checks the sources in order until a source is found or until power down.

You can use the Source Enable feature to eliminate certain sources from this search, which will speed the search. By default, the check boxes for all sources are checked. Uncheck a source's box to eliminate it from the search.

#### **System**

All options in this menu toggle between on and off.

**Rear:** reverses the image so you can project from behind a translucent screen.

**Ceiling**: turns the image upside down for ceiling-mounted projection.

**NOTE**: It is recommended that all final image adjustments in Ceiling mode are made once the unit has fully warmed up (approximately 20 minutes).

**Auto Power**: When Auto Power is checked, the projector automatically goes into the startup state after the projector receives power. This allows control of ceiling mounted projectors with a wall power switch.

**Display Messages**: displays status messages (such as "Searching") in the lower-left corner of the screen.

**Translucent OSD:** to make the OSD translucent

**High Power**: Turn this on to increase the light output of the lamp. This also shortens lamp life and increases fan noise.

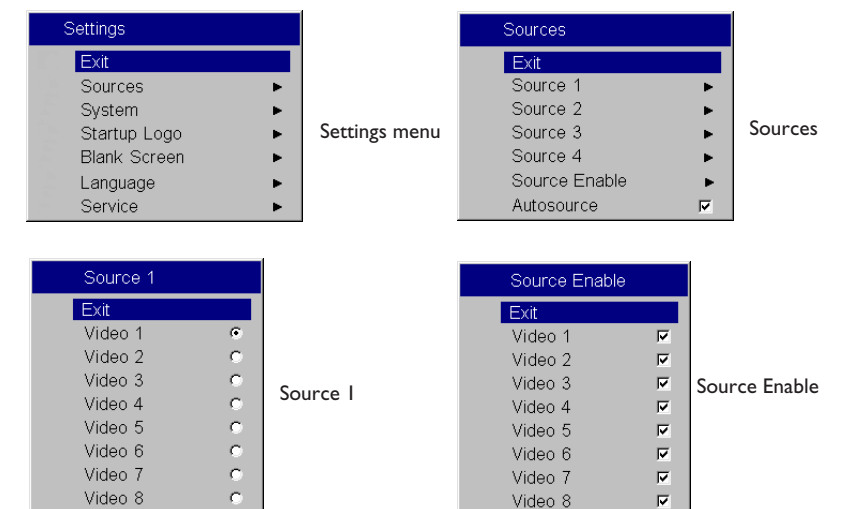

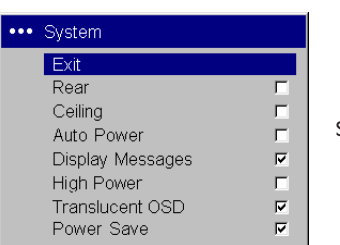

System menu

**Power Save**: when On, the lamp is automatically turned off after no signals are detected for 20 minutes. After 10 additional minutes with no signal, the projector powers down. If an active signal is received before the projector powers down, the image will be displayed.

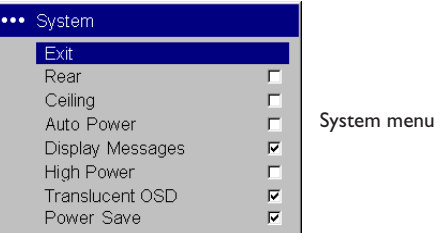

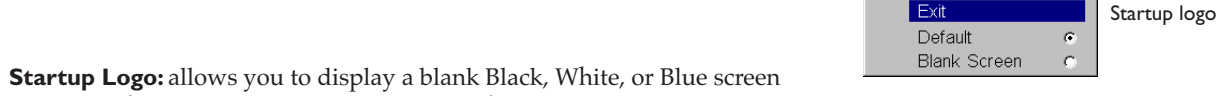

Startup Logo

instead of the default screen at startup and when no source is detected. **Blank Screen**: determines what color displays when you press the **Blank**

button on the remote or when no source is active.

**Language**: allows you to select a language for the onscreen display of menus and messages.

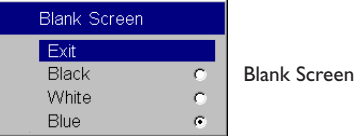

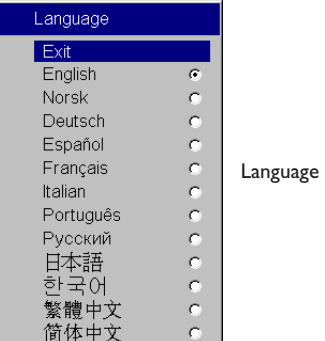

**Service**: to use these features, highlight them and press **Select**.

**Factory Reset:** restores all settings (except Lamp Hours, Ceiling, and Rear) to their default after displaying a confirmation dialog box.

**Test Pattern**: displays a test pattern when the **Blank** button on the remote is pressed. To select the patterns, use the up/down arrows on the remote or keypad.

**Blue Only**: turns off the Red and Green portions of the input, allowing you to properly adjust the color balance with a SMPTE color bar pattern.

**ADC calibration:** allows adjustment of the calibrated ADC values so that color accuracy can be optimized. Adjust the slidebars for each volue and note the change in the appropriate color. Use a componenet input when adjusting the Component controls.

**Service Code**: only used by authorized service personnel.

# **Maintenance**

### **Cleaning the lens**

**1** Apply a non-abrasive camera lens cleaner to a soft, dry cloth.

Avoid using an excessive amount of cleaner, and don't apply the cleaner directly to the lens. Abrasive cleaners, solvents or other harsh chemicals might scratch the lens.

**2** Lightly wipe the cleaning cloth over the lens in a circular motion. If you don't intend to use the projector immediately, replace the lens cap.

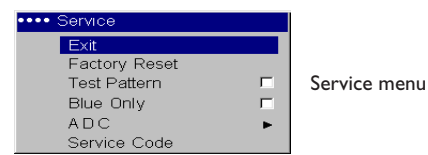

clean the lens with a soft dry cloth and non-abrasive cleaner

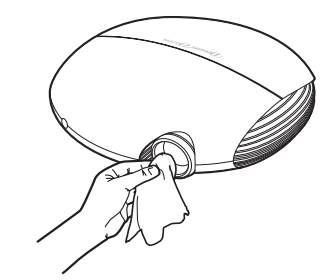

### **Replacing the projection lamp**

The lamp hour timer in the About menu counts the number of hours the lamp has been in use. 20 hours before the lamp life expires, the message «Change lamp» appears on the screen at startup. If the maximum lamp time is exceeded, the lamp will not light. Inthis case, after replacing the lamp you must reset the lamps hours be simultaneously pressing both **Brightness**  buttons on the keypad and holding them for 10 seconds. You can order new lamp modules from your dealer.

**1** Turn off the projector and unplug the power cable.

- **2** Wait 60 minutes to allow the projector to cool thoroughly.
- **3** Turn the projector upside down and remove the lamp door by removing the two screws and sliding the lamp door tabs out of the three tab bays.

**CAUTION**: Never operate the projector with the lamp door removed. This disrupts the air flow and causes the projector to overheat*.*

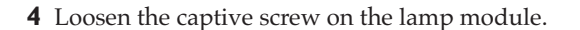

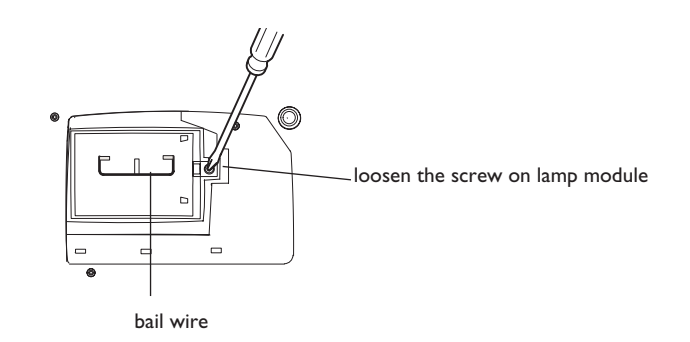

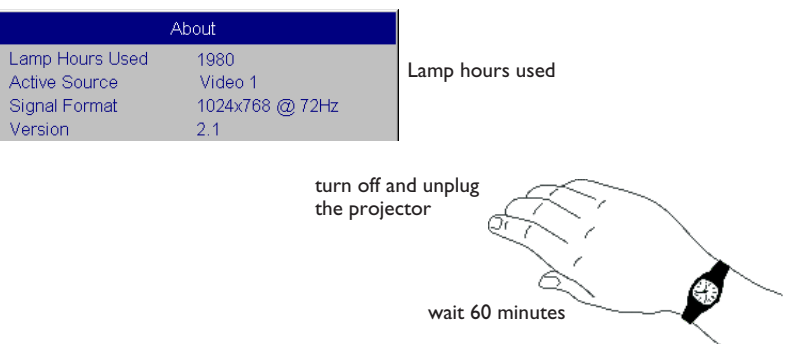

#### **WARNINGS**:

- To avoid burns, allow the projector to cool for at least 60 minutes before you replace the lamp*.*
- •Do not drop the lamp module. The glass may shatter and cause injury*.*
- • Do not touch the glass lamp screen. Fingerprints can obscure projection sharpness.
- Be extremely careful when removing the lamp module. In the unlikely event that the lamp ruptures, small glass fragments may be generated. The lamp module is designed to contain most of these fragments, but use caution when removing it.
- **5** Carefully remove the lamp module by grasping and lifting the metal bail wire. Dispose of the lamp in an environmentally proper manner.
- **6** Install the new lamp module, making sure that it is properly seated.
- **7** Tighten the single screw.
- **8** Replace the lamp door by sliding the tabs into the tab bays and tightening the two screws.
- **9** Plug in the power cable, then press the **Power** button to turn the projector back on.
- **10** Reset the lamp hour timer.

#### **Resetting the lamp timer**

To reset the lamp age, simultaneously holding down the two **Brightness** buttons on the projector's keypad for 10 seconds.

### **Using the security lock**

The projector has a security lock for use with a PC Guardian Cable Lock System. Refer to the information that came with the lock for instructions on

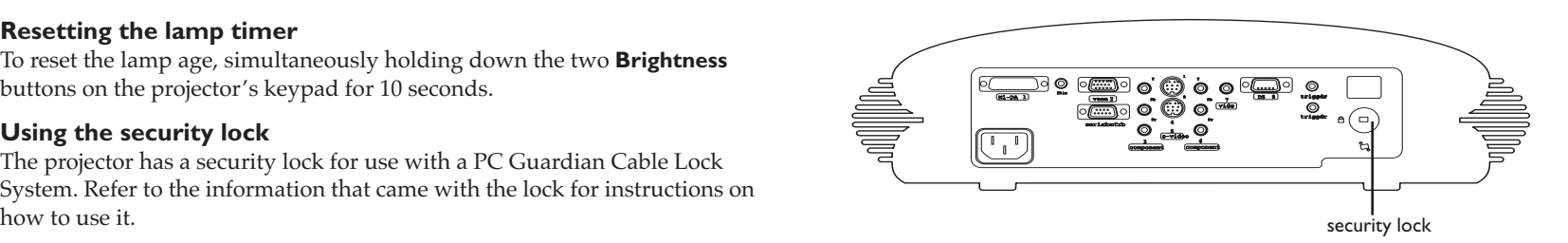

# **Appendix**

# **Specifications**

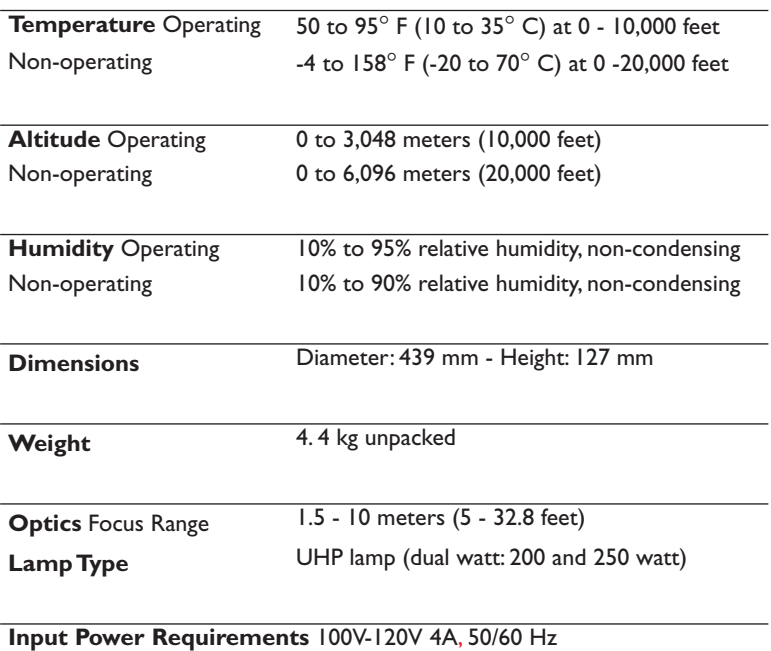

200V-240V 2A 50 Hz

## **Accessories**

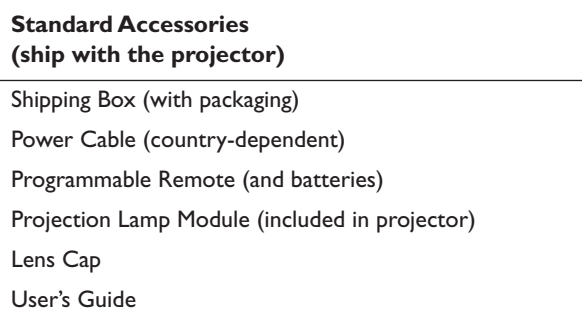

### **Optional Accessories**

Projector Mount Replacement Lamp Module

**NOTE**: Use only approved accessories.

# **Red LED behavior and projector errors**

If the projector is not functioning properly and the red LED is blinking, consult **Table 2** to determine a possible cause. There are two second pauses between the blinking cycles.

## **Projected image size**

**16:9 Screen** 

**Table 4: Range of projection distances for a given screen size** 

**Screen** 

**Projection Distance**

**Minimum zoom (feet/m)**

**Maximum zoom (feet/m)**

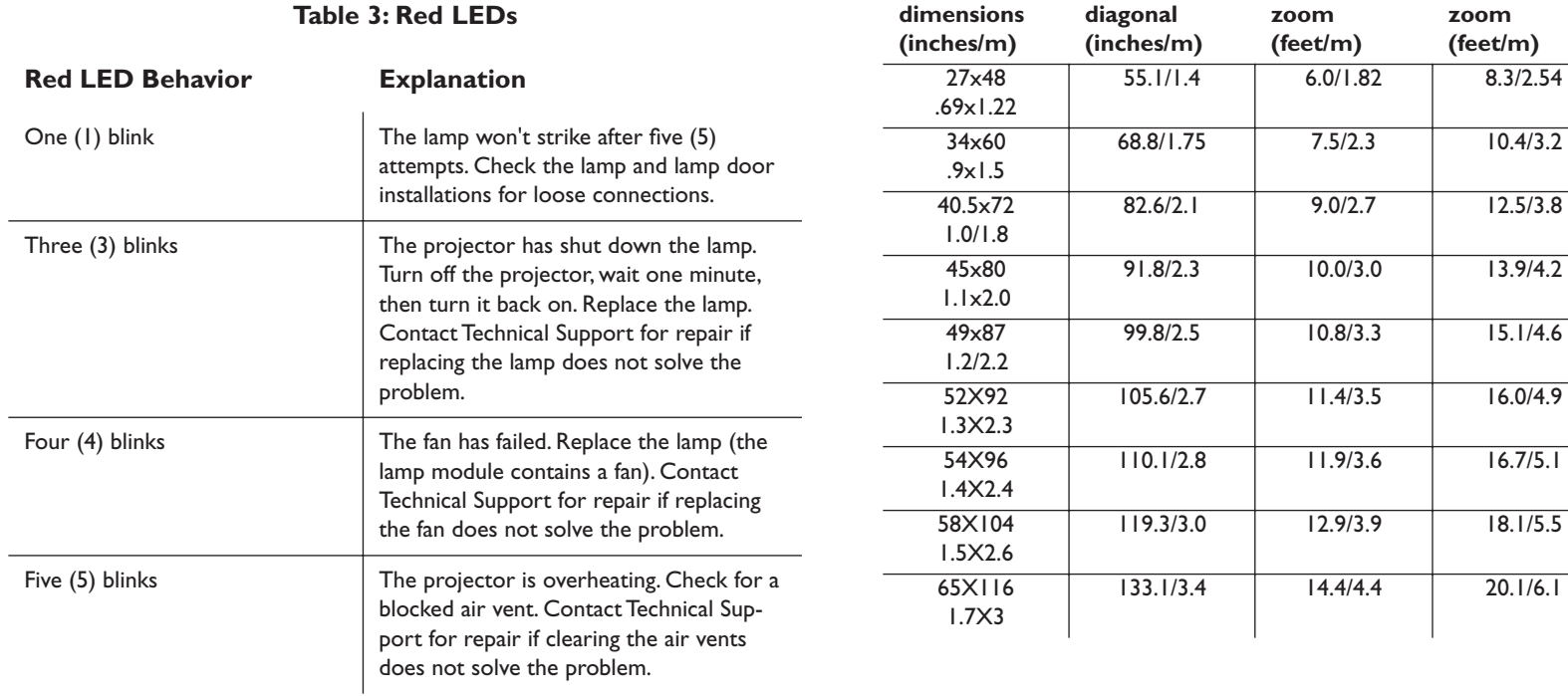

# **Source compatibility**

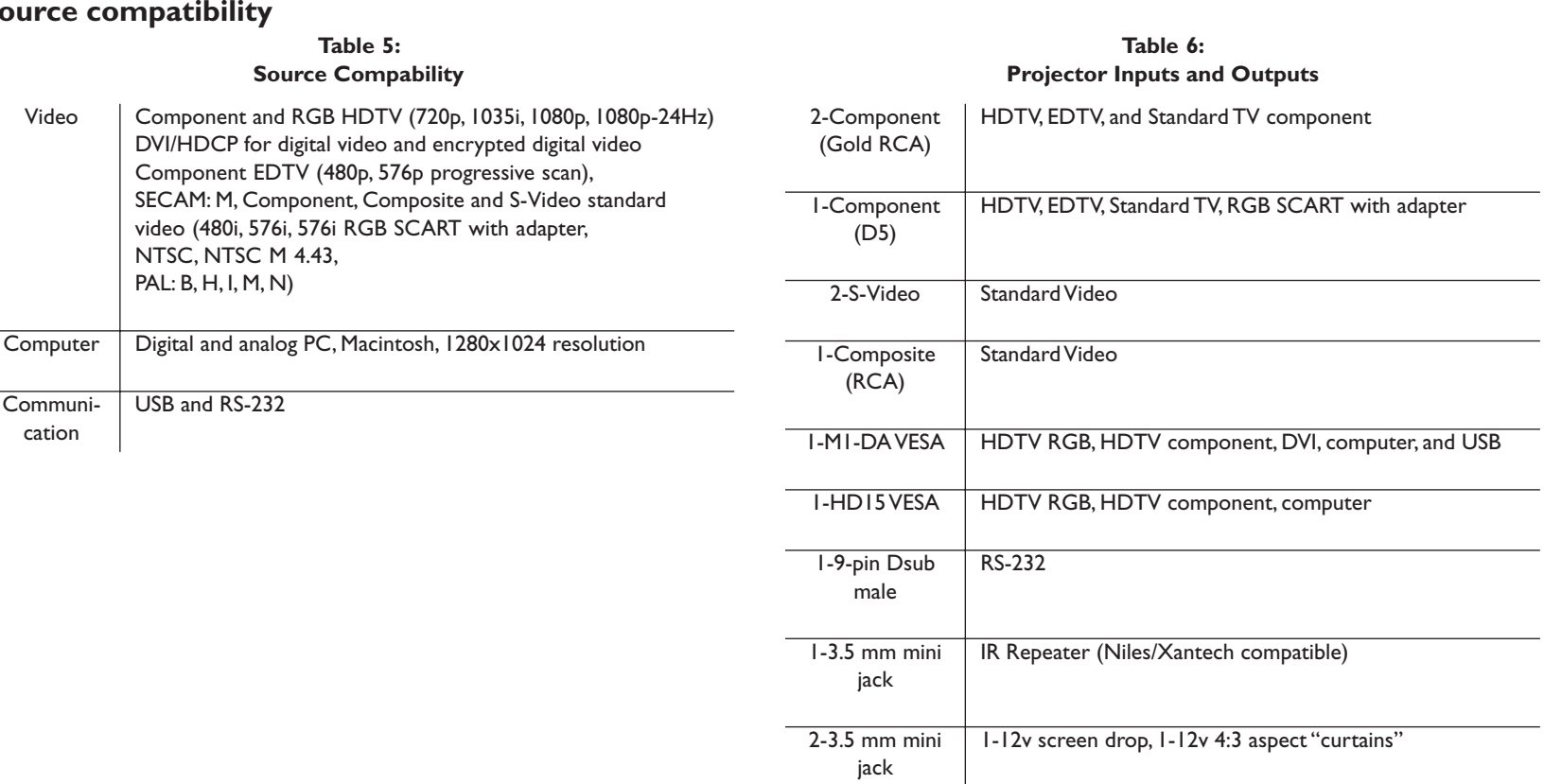

**34**

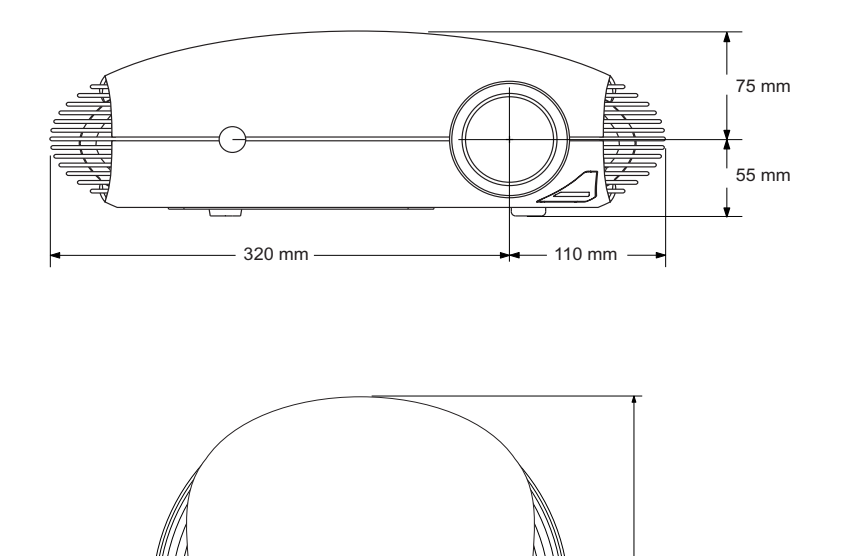

# **Projector dimensions for ceiling mount installations**

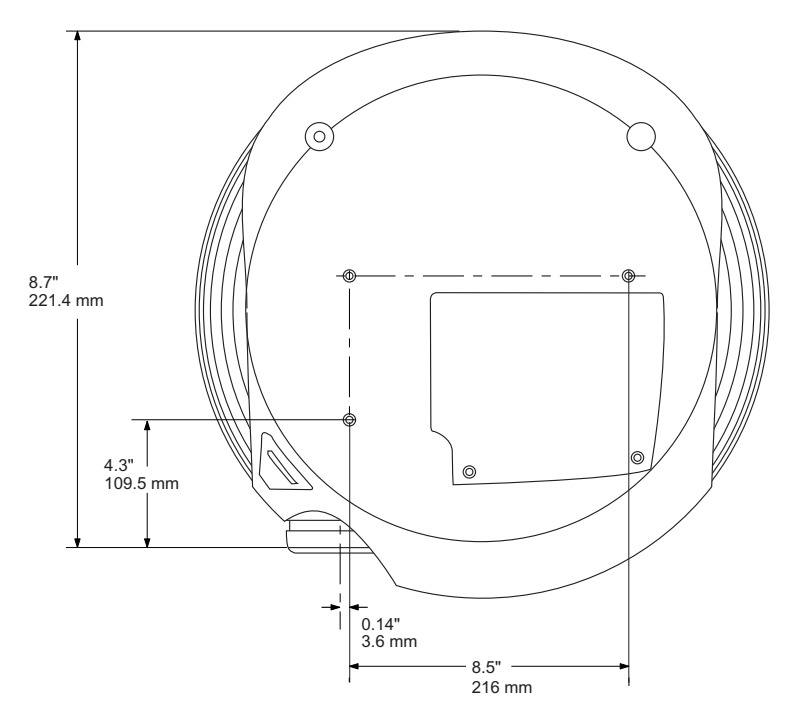

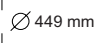

### **RS-232 terminal specifications**

#### **Communication configuration**

To control the projector from an LCD control panel, connect an RS-232 cable to the serial control connector on the projector and set your computer's serial port settings to match this communication configuration:

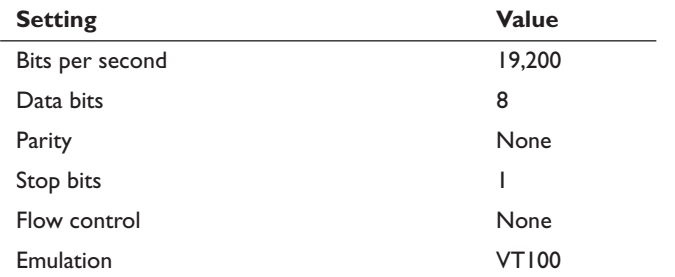

A read command returns the range and the current setting, for example:

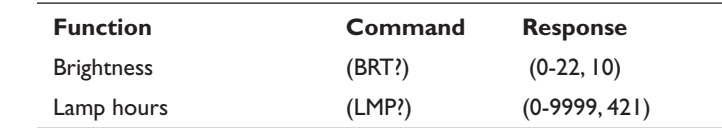

A write request example: (AAA####) where

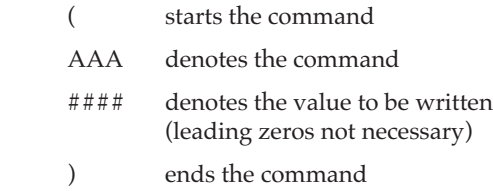

#### **Command format**

All commands consist of 3 alpha characters followed by a request, all enclosed in parentheses. The request can be a read request (indicated by a "?") or a write request (indicated by 1 to 4 ASCII digits).

A read request format: (AAA?) where

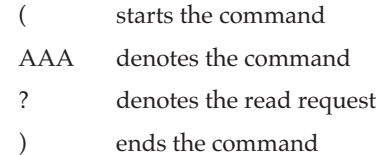

Some commands have ranges, while others are absolute. If a number greater than the maximum range is received, it is automatically set to the maximum number for that function. If a command is received that is not understood, a "?" is returned. With absolute settings, "0" is off, 1-9999 is on. The one exception is the Power command, where 0 is off and 1 is on.

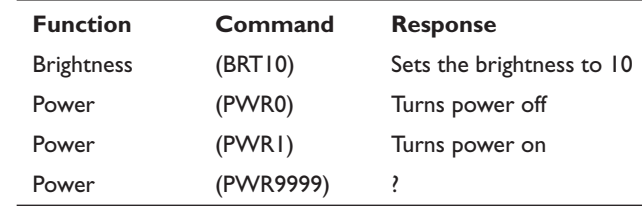

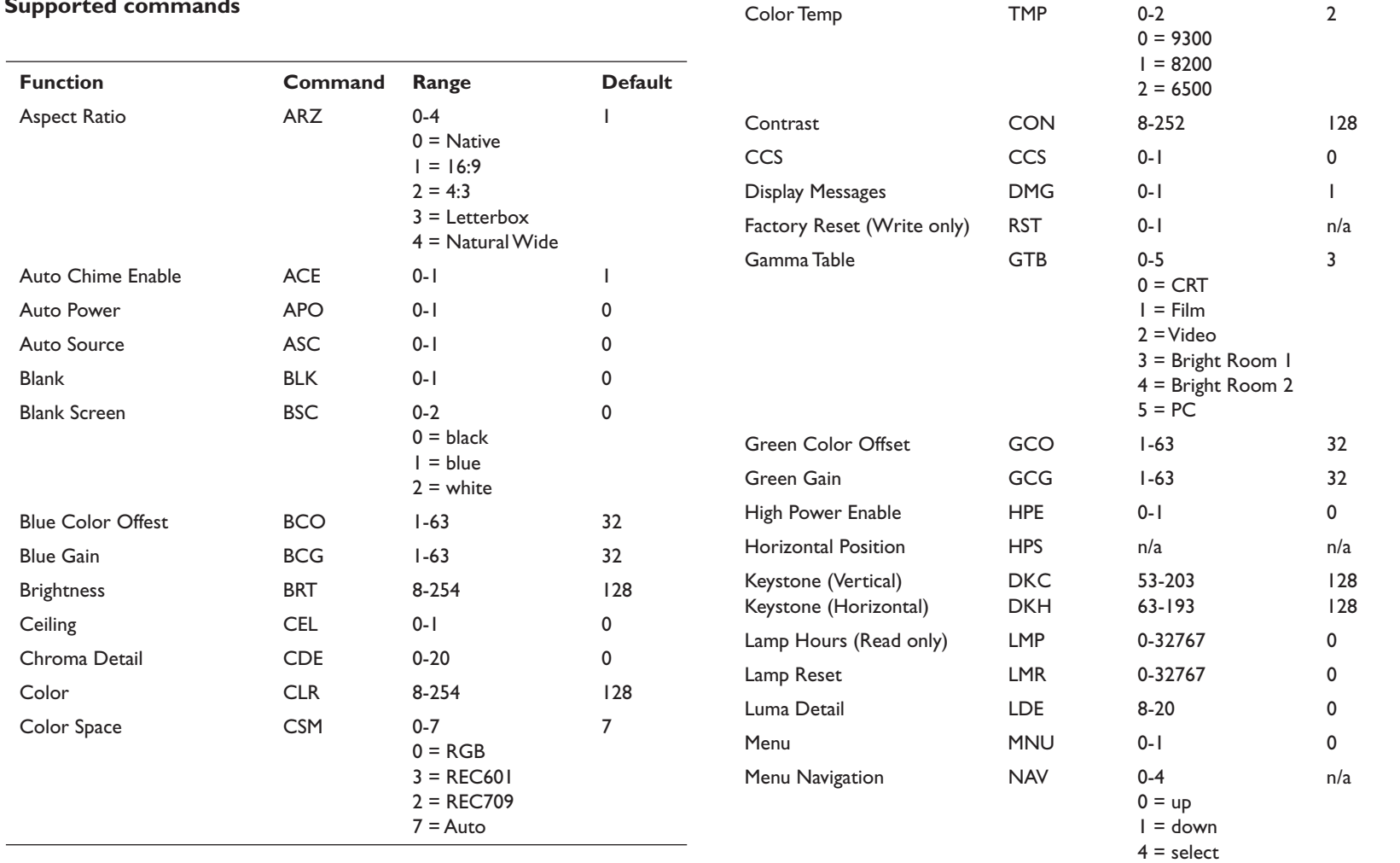

#### **Supported commands**

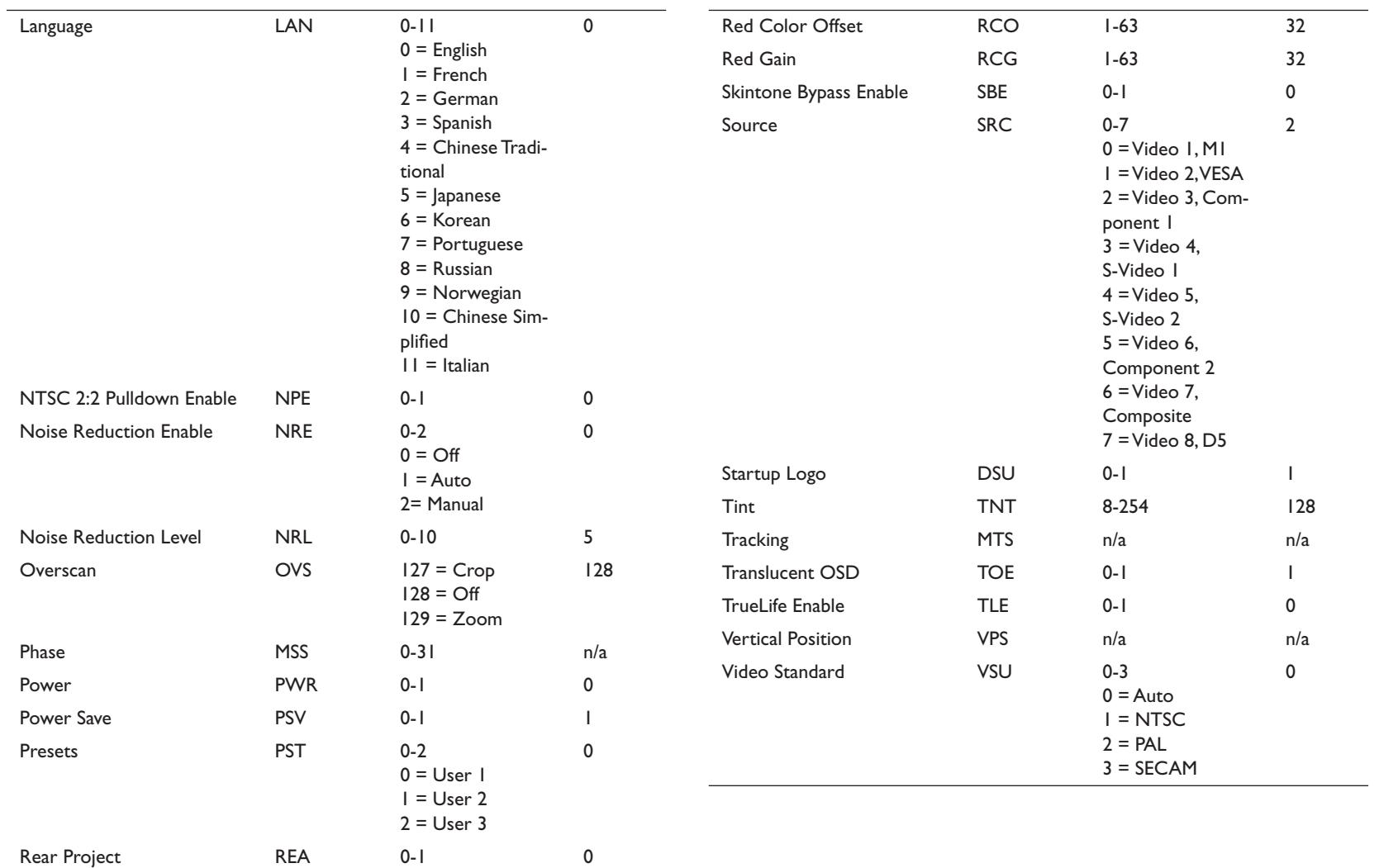

#### **Numerics**

12v triggers 4, 34 16x9 4, 13, 20, 22, 23 4x3 23 4x3 aspect trigger 4

### **A**

ADC Calibration 29 Adjusting image 9, 22 Advanced menu 25 Altitude limits 32 Aspect Ratio 22 Auto Power 28 Autosource 27

#### **B**

Blank Screen 28 Blinking green 11 Blinking red 11 Blue Only 29

### **C**

CCS 25 Ceiling 28 Chroma Delay 25 Chroma Detail 25 Cleaning the lens 29 CLI commands 37 Color Control 26 Color Space 26 Color Temperature 26 Colors are incorrect 14 Command line interface commands 37 Component cable connector 7

Composite video connector 7 Computer, connecting 10

#### Connecting

computer 10 power cable 7 video device 7 Connector panel 4 Contacting DreamVision 17 Contrast 22 Customer service contact information 17

### **D**

D<sub>65</sub> colors 9 Dimensions of projector 35 Display Messages 27 DVI connector 7

### **E**

Error codes 33

### **F**

Factory Reset 30 Faroudja video proecessing 25 Film Mode 25 Focus 9 Focus ring threaded 9 Fuzzy image 17

### *G*

Gamma 24

### **H**

**39** High Power 28HDTV 6, 20, 22, 35 HDTV sources 25, 26 Height, adjusting 8

Horizontal Position 25

### **I**

Image display video 8 focussing 9 size 5 zooming 9 Image does not fit screen 13 Image edges distored 13 Image not centered 12 Image not square 13 Image Offset 5 Image Reversed 14 Image Size matrix 33 Image Sizes 5 Image Torn 15 Image upside down 14 Inputs 34 IR repeater 4

#### **K**

Keystone 9, 22

#### **L**

Lamp replacement 30 Lamp timer, resetting 31 Lamp won't turn on 15 Language 28 LED blinking green 11 blinking red 15 solid green 11 LED behavior 11, 33 Lens cleaning 29 Letterbox 23

Luma Detail 25

#### **M**

Main menu 21 Maintenance 29 Menus 21 changing the language 28 making translucent 28

### **N**

Native 22 Natural Wide 23 No computer image 16 No startup screen 12 Noise Reduction 25 NTSC Pulldown 25

### **O**

Offset 5 Only startup screen appears 16 Optional accessories 32 Overscan 24

### **P**

Phase 25 Picture menu 22 Power button 8 power cable 7, 10 Power Save 11, 29 Presets 24 projection distance 5, 33 projector adjusting height 8 cleaing the lens 29 compatible sources 34

connecting a video device 7 connector panel 4 controlling projection screen 4 customizing 20 dimensions 35 displaying a video image 8 image sizes 33 included items 3 inputs and outputs 34 LED behavior 11 maintaining 29 menus 21 optimizing images 20 optional accessories 32 overview 3 positioning 5, 8 remote control 19 replacing the lamp 30 resetting lamp timer 31 saving settings 24 security lock 31 setting up 5 shutting down 11 specifications 32 standard accessories 32 troubleshooting 11

### **R**

Rear 27 Remote control 19 Replacing the lamp 30 Resetting the lamp timer 31 Resize button 22 Resolution 3 RS-232 connecting 4, 10

### RS232

specifications 36

### **S**

Security lock 31 Serial connection 10 Serial connection 4, 36 Service Code 29 Service menu 29 Settings menu 27 Shutting down the projector 11 Skintone Bypass 25 Solid green 11 Solid red 11 Source compatibility 34 Source troubleshooting 12, 16 Sources 27 Specifications 32 Standard accessories 32 Startup Logo 28 S-video connector 7 System menu 28 Sync Threshold Adjust 25

#### **T**

Temperature limits 32 Test Pattern 29 Tint 22 Tracking 25 Translucent OSD 28 Triggers 4 Troubleshooting 11, 12, 16 TrueLife settings 25 TV tuner 6

### **V**

Vertical Position 25 VESA connector 7 Video connections 6 Video images, optimizing 20 Video processing 25

## **W**

Warranty 17 White Peaking 24

### **Z**

zoom 9

#### **Limited Warranty**

Subject to the Limitations, Exclusions and Disclaimers hereof, TEC SA DreamVision (DreamVision) warrants that the Projector, Lamps and Accessories (hereinafter collectively or individually referred to as "Product" as appropriate) purchased from DreamVision or ibe if tge DreamVision distributors will conform to DreamVisions' specifications and be free from defects in material or workmanship for the respective Limited Warranty period. DreamVision does not warrant that the Product will meet the specific requirements of the end-user customer.

If the Product while subject to this Limited Warranty, is defective in material or workmanship during the warranty period, then DreamVision, at its option, will REPAIR or REPLACE the Product.

All exchanged parts and Products replaced under this Limited Warranty will become property of DreamVision. DreamVisions' sole obligation is to supply (or pay for) all labor necessary to repair the Product found to be defective within the Limited Warranty period and to repair or replace defective parts with new parts or, at the option of DreamVision, serviceable used parts that are equivalent or superior to new parts performance. Limited Warranty periods are as follows:

- •**Projector Product Limited Warranty Period (Excluding Lamps):**
- •See distributors' specific conditions.
- •**Lamp Product Limited Warranty Periods:** From the date of Projector Product purchase, the original installed lamp shall have a **90-day or 500 hours** usage Limited Warranty Period, whichever comes first, and replacement Lamps purchased at the time of Projector Product purchase will have a **500 hours** usage Limited Warranty period.
- •**Accessory Product Limited Warranty Period:** one (1) year from date of purchase.

#### **WARRANTY LIMITATION AND EXCLUSION**

THIS WARRANTY SETS FORTH DREAMVISIONS' MAXIMUM LIABIL-ITY FOR ITS PRODUCT. THIS WARRANTY EXTENDS ONLY TO PROD-UCTS PURCHASED FROM DREAMVISION OR A DREAMVISION AUTHORIZED RESELLER.

DreamVision shall have no further obligation under the foregoing Limited Warranty if the Product has been damaged due to abuse, misuse, neglect, smoke exposure (cigarette or otherwise), accident, unusual physical or electrical stress, unauthorized modifications (including use of an unauthorized mount), tampering, alterations, or service other than by DreamVision or its authorized agents, causes other than from ordinary use or failure to properly use the Product in the application for which said Product was intended.

This Limited Warranty excludes Product cleaning, repair, or replacement of plastics due to cosmetic damage and damage as a result of normal wear. Product repair outside of the terms of the Limited Warranty will be on a time and materials basis. Prolonged Product "demonstration" causes unusual Product wear and is not considered normal use under the terms of this Limited Warranty.

The Accessory Product Limited Warranty covers the accessory item only and excludes normal wear. The Lamp Product Limited Warranty excludes expected lamp degradation.

Remanufactured Products and Software Products are exempt from the foregoing Limited Warranty. Please refer to the appropriate Remanufactured Product Limited Warranty or Software Product Limited Warranty for applicable Warranty information.

#### **DISCLAIMER OF UNSTATED WARRANTIES**

THE WARRANTY PRINTED ABOVE IS THE ONLY WARRANTY APPLI-CABLE TO THIS PRODUCT. ALL OTHER WARRANTIES, EXPRESS OR IMPLIED, INCLUDING, BUT NOT LIMITED TO, THE IMPLIED WAR-RANTIES OF MERCHANTABILITY AND FITNESS FOR PARTICULAR PURPOSE ARE DISCLAIMED. THERE ARE NO WARRANTIES THAT EXTEND BEYOND THE DESCRIPTION ON THE FACE HEREOF AND THE FOREGOING WARRANTY SHALL NOT BE EXTENDED, ALTERED OR VARIED EXCEPT BY WRITTEN INSTRUMENT SIGNED BY DREAM-VISION. SOME JURISDICTIONS DO NOT ALLOW LIMITATIONS ON HOW LONG AN IMPLIED WARRANTY MAY LAST, SO SUCH LIMITA-TIONS MAY NOT APPLY TO YOU.